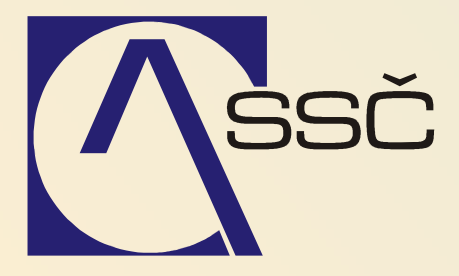

# Drobný majetek

*St*ř*edisko spole*č*ných* č*inností AV* Č*R, v. v. i. Odbor informa*č*ních systém*ů

> *ver. 6.5.0 10.8.2007*

## 10 Drobný majetek

Modul drobného majetku umožňuje evidenci majetku, jehož vstupní cena je nižší než cena majetku pro účetní<br>evidenci, tedy tzv. operativní evidenci majetku. Jedná se pouze o evidenci majetku, vyřazení, změny umístění bez vazby na úlohu účetnictví. Jakékoli pohyby v drobném majetku se automaticky nepřenášejí do účetnictví.

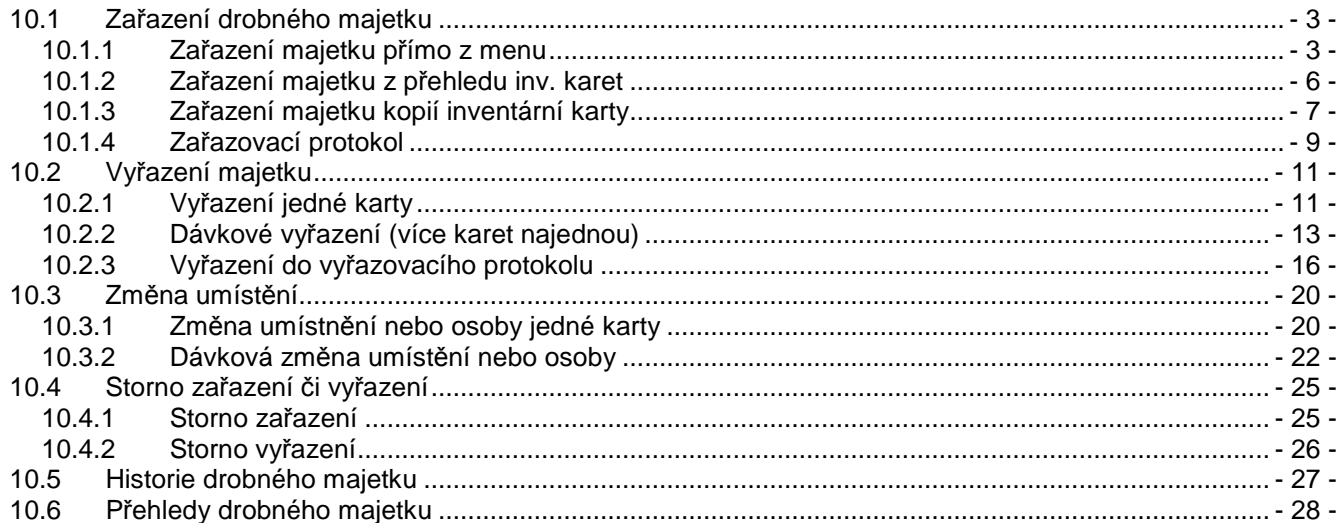

### **10.1 Za**ř**azení drobného majetku**

Zařazení drobného majetku můžeme provést přímo z menu, nebo z přehledu již existujících inventárních karet nebo kopií existující inventární karty.

#### **10.1.1 Za**ř**azení majetku p**ř**ímo z menu**

Zařazení nového drobného majetku provedeme ve **Finance/Majetek/Drobný/Za**ř**azení drobného majetku**.

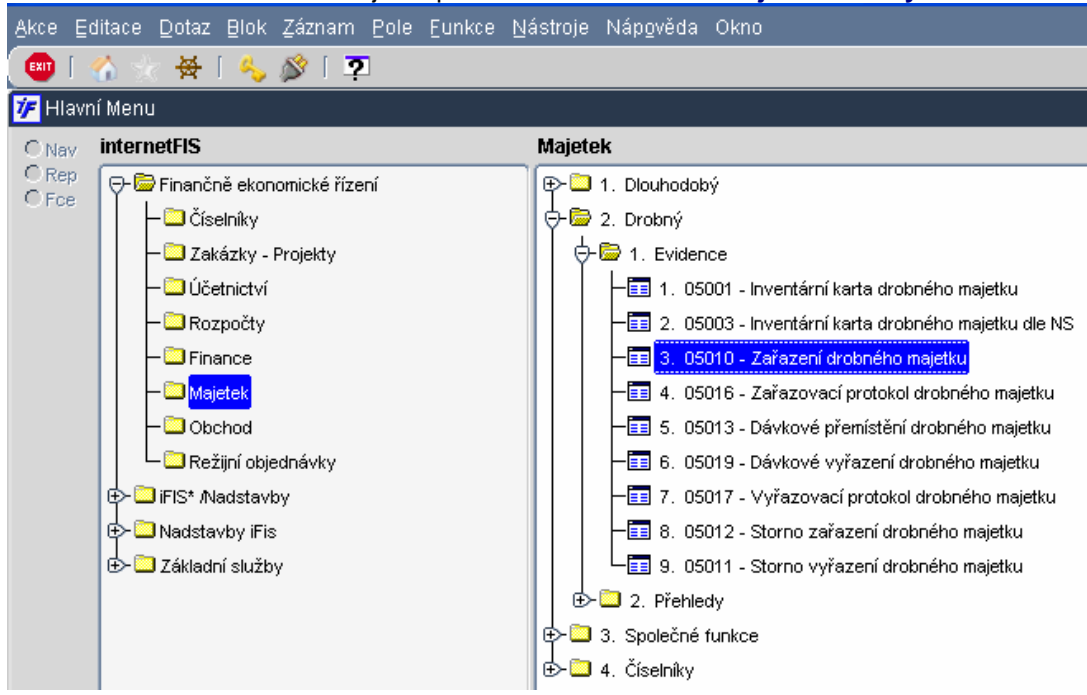

Otevře se nám prázdná karta drobného majetku, kterou vyplníme. Červeně zabarvená pole jsou povinná.<br>Akce Editace Dotaz Blok Záznam Pole Eunkce Nástroje Nápověda Okno

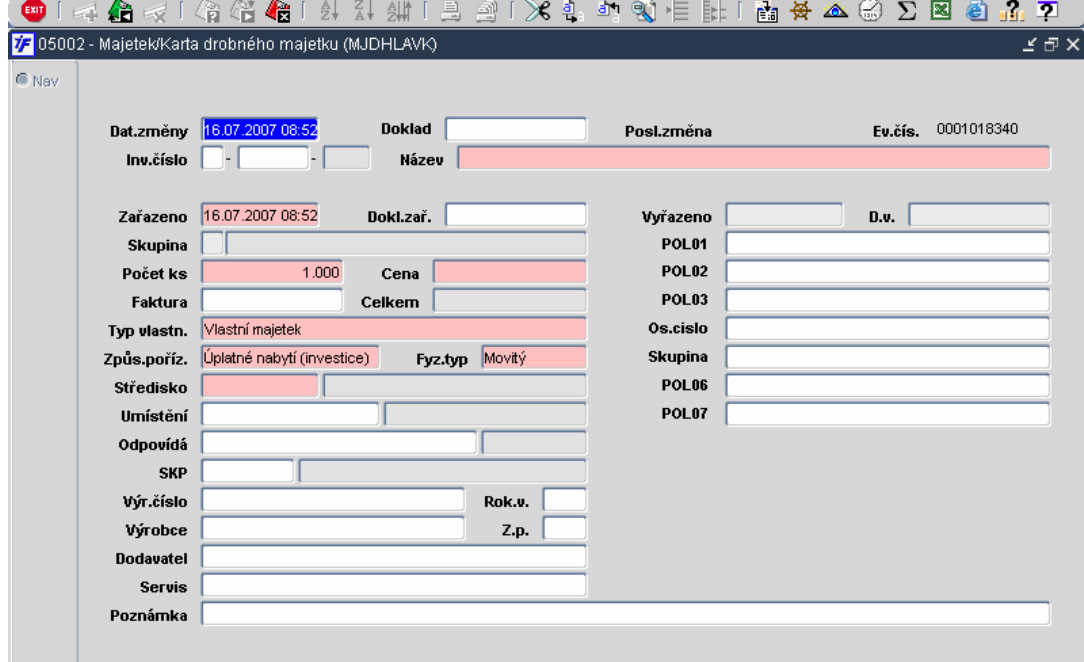

#### **Povinné údaje majetkové karty jsou ozna**č**eny** č**erven**ě:

- **Datum zm**ě**ny** datum změny je datum, kdy byla v majetku provedena příslušná změna. Systém vždy nabídne aktuální,\dnešní datum. Při zařazení majetku to může být datum zařazení. Datum změny nemusí být nutně shodné s datem zařazení. Systém ale hlídá všechny změny v kartě majetku dle data a s datem změny je zaznamenává do historie. Každá další změna musí být provedena s datem změny po datu poslední zaznamenané změny. Proto je vhodné datum změny pečlivě zvážit a je-li to možné, zadat jej shodné s datem zařazení.
- **Doklad**  textové pole, do kterého můžeme doplnit číslo dokladu, interního sdělení apod., kterým byl majetek pořízen. Pole není povinné
- **Inv.** Č**íslo** inventární číslo majetku se skládá ze tří částí: skupina majetku vlastní číslo doplněk
	- o Skupina majetku skupina majetku vyjadřuje číselnou řadu inventárního čísla, může od sebe oddělovat majetek dle typu, místa užití apod. Správa skupin majetku je v rukou každé ekonomické jednotky a její nastavení a počet skupin je čistě v kompetenci ústavu. Nastavení skupin majetku je popsáno v kapitole 2.6.8.

Skupinu majetku si vybereme z číselníku

kliknutím na **Im** (tři tečky). Systém nám zobrazí seznam nastavených skupin majetku, z nichž si vybereme požadovanou skupinu.

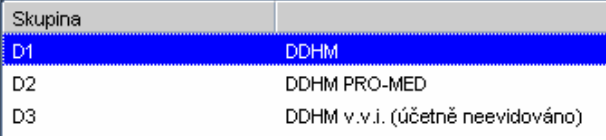

- o Vlastní číslo v rámci každé skupiny systém vygeneruje další možné číslo majetku (následující po nejvyšším použitém čísle). Systém nedoplňuje mezery číselné řady. Nabídnuté číslo lze změnit.
- o Doplněk pokud bychom zadávali majetek v rámci souboru majetku nebo jako příslušenství a na majetkové kartě měli inventární číslo stejné, jako je již použito na jiné kartě, systém do doplňku čísla doplní číslo pro rozlišení těchto dvou inventárních čísel.
- **Název** textové pole označující majetek názvem. Do tohoto pole je možné zapisovat malými i velkými písmeny, s diakritikou i bez diakritiky. Vyhledávat pak ale v přehledech musíme tak, jak jsme název majetku zapsali. Systém následně rozlišuje malá i velká písmena i diakritiku a není-li dotaz na název majetku zadán s použitím stejných znaků, jako byl název zadán, systém takový majetek nebude schopen najít a zobrazit. Doporučujeme tedy zadávat název majetku strukturovaně a používat stejné znaky.
- **Za**ř**azeno** datum zařazení majetku. Pokud toto datum doplníme odlišné od data změny, bude nás systém o této skutečnosti informovat následující hláškou.

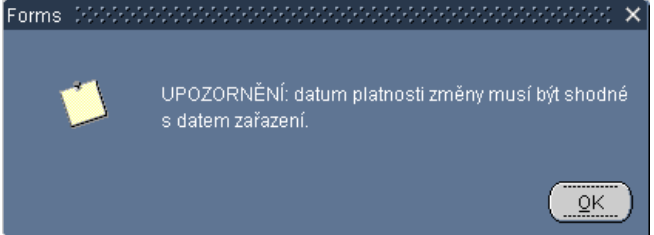

Potvrzením volby OK systém změní datum změny dle data zařazení (datum změny stejné jako datum zařazení)

- **Dokl. Za**ř textové pole pro vyplnění dokladu zařazení. Nepovinné pole, bez vazby na ostatní úlohy
- **Po**č**et ks** jednou kartou můžeme zařadit více kusů majetku. Pro tento účet slouží pole Počet kusů. Systém nám předvyplní hodnotu 1, můžeme ji ale změnit. (zařazení více kusů na jednu kartu ale nedoporučujeme, nemusí to být úplně vhodné pro další práci s majetkem . přemisťování, vyřazování. Vhodnější je použít každý kus zařadit na zvláštní kartu kopií dokladu o zařazení)
- **Cena** doplníme jednotkovou cenu majetku. Pokud bychom zařazovali více kusů jednou kartou, doplníme cenu jednoho kusu. Systém pak do pole **Celkem** dopočítá celkovou cenu majetkové karty
- **Faktura**  textové pole pro možnost doplnění čísla faktury či jiného identifikátoru. Není propojeno do modulu závazků
- **Typ vlastnictví** u každého majetku nastavujeme náš vlastnický vztah vůči majetku, jestli se jedná o vlastní majetek, půjčený majetek apod. Systém předvyplní toto pole hodnotou **Vlastní majetek**. Pokud bychom zařazovali majetek, který by nebyl vlastní, vymažeme obsah tohoto Typ vlastnictví

pole a kliknutím na nám systém zobrazí i jiné varianty vlastnického vztahu. Vybereme si požadovanou variantu.

**Vlastní majetel** Propajatý majetek jinému subjektu. Najatý majetek od jiného vlastníka Najatý majetek - operační leasing Najatý majetek - finanční leasing Majetek ve spoluvlastníctví

Úplatné nabytí (investice) Převzato z leasingu Převod z osobního užívání Převod mezi součástmi Nově zjištěný (např. při inventarizaci) Nájem z finančního leasingu Nabytí práv k výsledkům duš, činnosti

• **Zp**ů**sob po**ř**ízení** – u každého majetku evidujeme způsob, jakým jsme majetek nabyli, pořídili. Systém nám toto pole opět předvyplnění nějčastějším způsobem pořízení **Úplatné nabytí**. Pokud bychom majetek pořídili jiným způsobem,

vymažeme obsah tohoto pole a kliknutím na nám systém nabídne i jiné varianty nabytí majetku. Vybereme si požadovanou variantu.

Bezúplatné nabytí • **Fyzický typ** – dále u majetku sledujeme i fyzický typ majetku. Systém nám opět toto pole předvyplnil nejčastější variantou **Movitý**. Pokud zařazujeme majetek jiného typu, vymažeme obsah tohoto pole a kliknutím na nám systém zobrazí i jiné varianty typu majetku. Vybereme si požadovaný typ.

Fyzický typ Nehmotný Movitý

**Středisko** – výběrem z číselníku (kliknutím na <sup>na m</sup>) vybereme středisko, na které zařazovaný majetek patří. Systém nám zobrazí přehled středisek ústavu. Majetek můžeme zařadit i na neúčtovací střediska, slouží pouze pro evidenci. Z

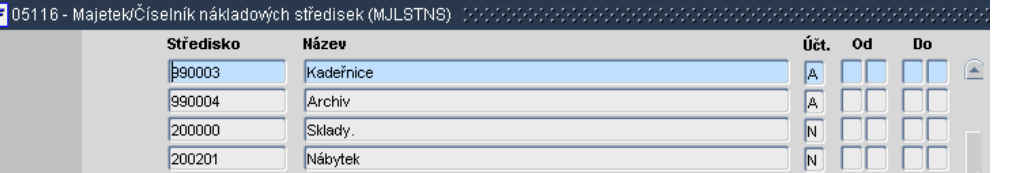

**Pole, která jsou ozna**č**ena bílým podbarvením jsou nepovinná. M**ů**žeme jich v p**ř**ípad**ě **pot**ř**eby využít:** 

• **Umíst**ě**ní** – pro každý majetek můžeme nastavit jeho umístění, místnost. Umístění majetku vybíráme z číselníku umístění, který je společný pro drobný i dlouhodobý majetek. Kliknutím na nám systém zobrazí přehled nastavených umístění, ze kterého si vybereme požadované umístění.

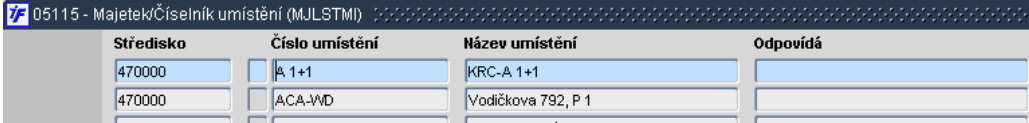

- **Odpovídá** pro každý majetek můžeme nastavit odpovědnou osobu.Kliknutím na nám systém zobrazí seznam zaměstnanců ústavu, ze kterého vybereme příslušného zaměstnance.
- **SKP** pro potřeby statistiky (výkazů ČSÚ) můžeme u vybraných karet majetku sledovat členění dle SKP. Příslušné SKP zvolíme výběrem z číselníku, který si otevřeme kliknutím na
- **Výrobní** č**íslo** textové pole, ve kterém můžeme sledovat výrobní číslo majetku..
- **Rok výroby**  textové pole pro možnost uvedení a sledování roku výroby majetku.
- **Výrobce**  možnost doplnění výrobce do karty majetku výběrem z číselníku organizací. Seznam organizací z číselníku vyvoláme opět kliknutím na  $\Box$ .
- **Zem**ě **p**ů**vodu** pokud pořizujeme majetek ze zahraničí a požadujeme sledovat zemi původu majetku, může nám pro to posloužit toto pole. Požadovanou zemi si vybereme z číselníku kliknutím na .
- **Dodavatel**  stejně jako výrobce, můžeme na majetkové kartě sledovat i dodavatele, od kterého jsme majetek koupili. Evidence tohoto údaje nám může ušetřit hledání dodavatele na faktuře pořízení majetku. Dodavatele opět vybíráme z číselníku organizací kliknutím na .
- **Servis** označuje servisní organizaci. Kromě výrobce a dodavatele máme možnost na majetkové kartě sledovat také servisní organizaci pro případy nutnosti opravy majetku. Servisní organizaci opět vybereme z číselníku organizací kliknutím na kon
- **Poznámka** textové pole pro možnou poznámku či doplnění k majetku

• **POL01 – POL07** – volitelné položky, je možné jich využít pro sledování dalších parametrů, které nejsou obsaženy v předešlých polích. Přejmenování položky může provést správce aplikace (OIS).

Jakmile máme doplněny všechny povinné údaje, případně i některé nepovinné, které chceme v drobném majetku

sledovat, uložíme změny kliknutím na  $\overline{12}$  nebo klávesou F2. Změny uložíme a tím pádem i majetek zařadíme potvrzením volby  $\frac{1}{2}$  zápis změn + konec . Pokud bychom zvolili možnost pouze Konec, zrušili bychom vše, co jsme<br>v dokladu vyplnili a zadali a majetek by nebyl zařazen v dokladu vyplnili a zadali a majetek by nebyl zařazen.

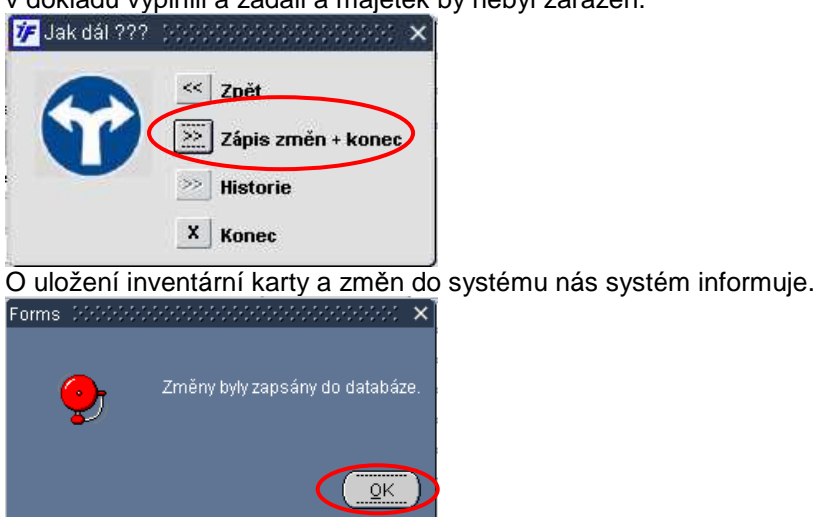

Klikneme na OK a vrátíme se zpět do hlavního menu, odkud jsme vstupovali do zařazení dokladu.

#### **10.1.2 Za**ř**azení majetku z p**ř**ehledu inv. karet**

Majetek nemusíme zařazovat pouze z hlavního menu volbou Zařazení drobného majetku. Zařazení můžeme také provést ze **Majetek/Drobný/Evidence/Inventární karta drobného majetku**.

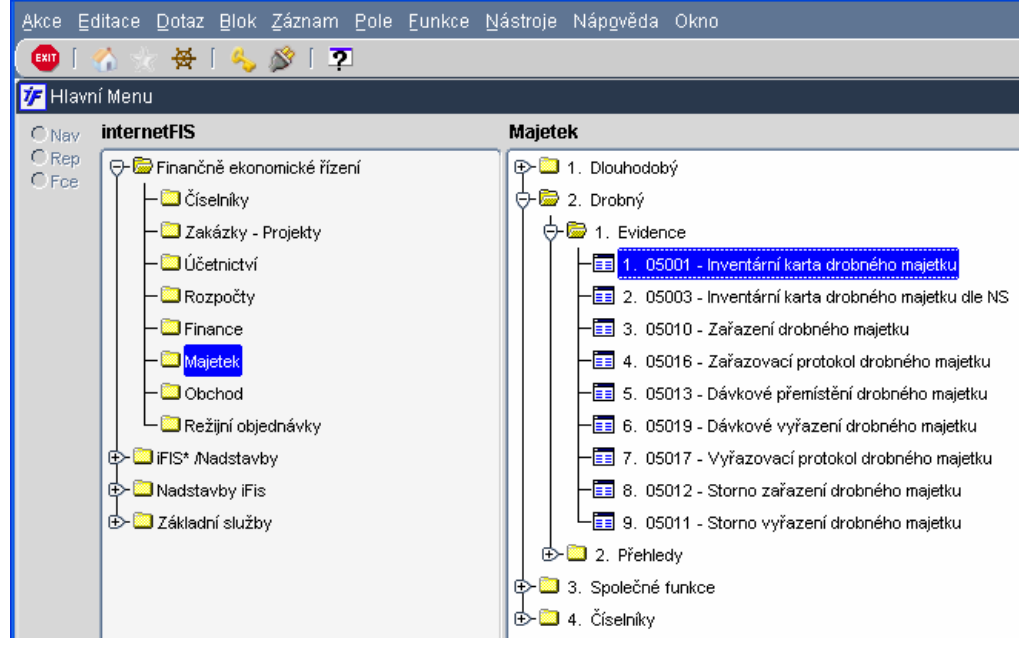

Otevře se nám přehledový formulář inventárních karet drobného majetku v dotazovacím režimu.

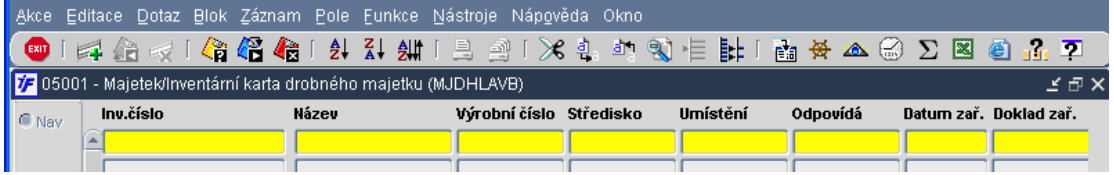

Nový záznam nemůžeme zadávat v dotazovacím režimu. Dotáhneme si tedy data kliknutím na **KB** nebo F8.

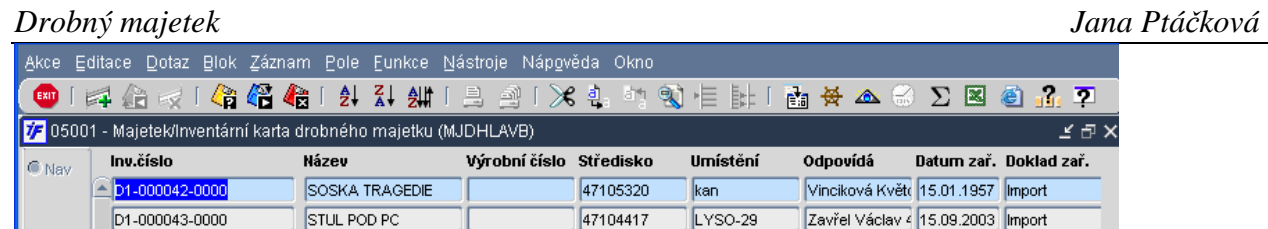

Jakmile máme data dotažena, může pořídit nový záznam mezi inventární karty kliknutím na  $\Box\Phi$ nebo F6. Otevře se nám prázdná karta drobného majetku, kterou vyplníme stejným postupem, jako je uvedeno v kapitole 10.1.1.

#### **10.1.3 Za**ř**azení majetku kopií inventární karty**

Zařazujeme-li několik kusů majetku, které jsou téměř nebo zcela stejné (např. 50 židlí), můžeme využít možnosti kopírování stávající inventární karty. Nejprve je tedy nutné vyplnit alespoň jednu kartu (aby bylo co kopírovat) dle postupu popsaného v předchozích kapitolách.

Inventární kartu kopírujeme z přehledu inventárních karet ve **Majetek/Drobný/Evidence/Inventární karta drobného majetku**.

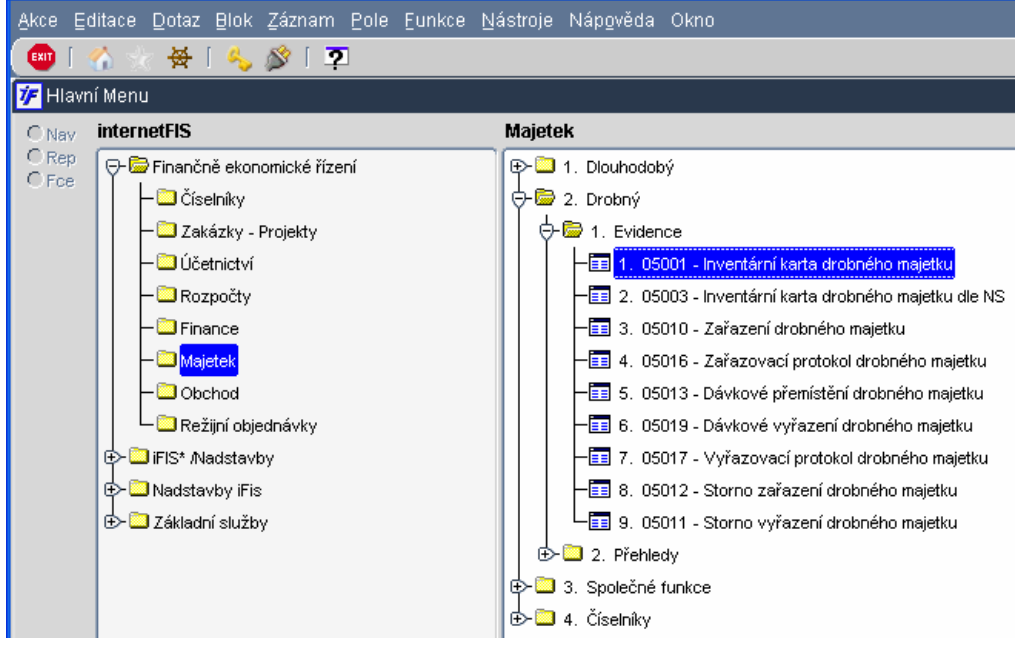

Otevře se nám přehledový formulář inventárních karet drobného majetku v dotazovacím režimu. Zadáme si do žlutého dotazovacího řádku inventární číslo nebo název majetku, který budeme kopírovat

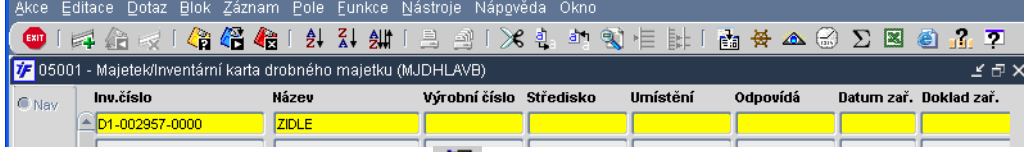

Záznam si dotáhneme kliknutím na . 42 nebo F8.

V levém dolním rohu formuláře je tlačítko Kopie. Vybereme si tedy nejprve záznam, který chceme kopírovat (stojíme na něm kurzorem, je modře podbarven) a klikneme na tlačítko Kopie.

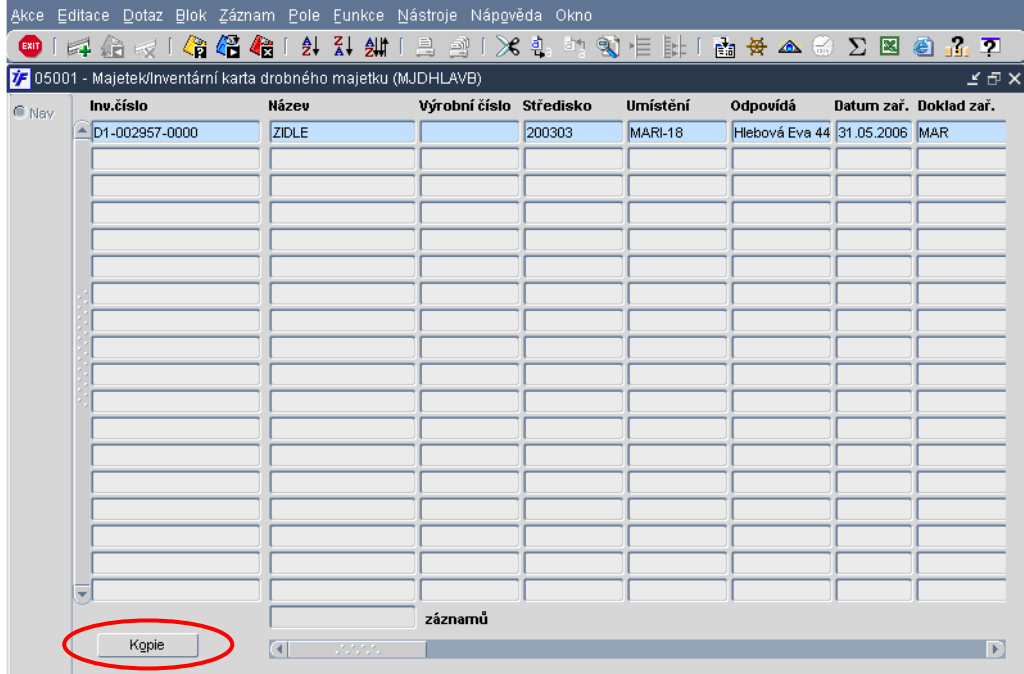

Otevře se nám nová karta majetku, která bude předvyplněný dle kopírované karty.

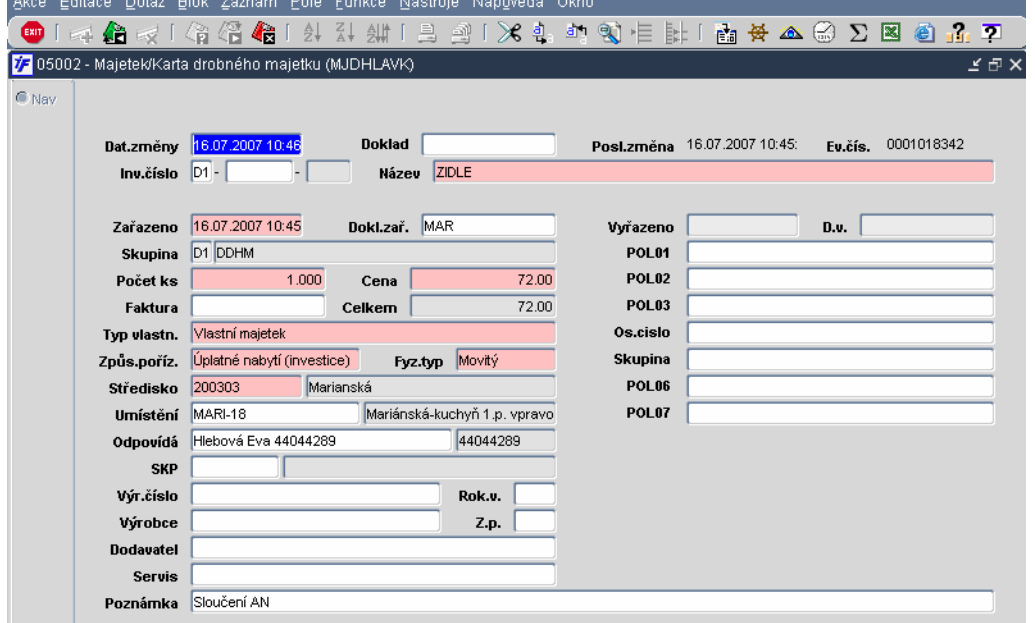

Oproti kopírované kartě je nutné upravit či doplnit:

• **Datum zm**ě**ny a datum za**ř**azení** – systém obě data předvyplní aktuálním, dnešním datem, ne datem z kopírované inventární karty. Pokud předvyplněný datum nevyhovuje, musíme je změnit

• **Inventární** č**íslo** – inventární číslo – skupinu a vlastní číslo majetku – musíme doplnit. Systém nám nabídne skupinu, která je použita u kopírovaného majetku. Pokud bychom nový majetek zařazovali do jiné skupiny, je nutné obsah pole vymazat a vybrat si jinou skupinu majetku. Na základě vybrané skupiny pak systém doplní vlastní číslo majetku.

Ostatní údaje systém přebírá z kopírované inventární karty. Můžeme je ponechat nebo libovolně změnit.

Jakmile máme inventární kartu drobného majetku vyplněnou, uložíme změny kliknutím na  $\mathbb{Z}$  nebo klávesou F2. Změny uložíme a tím pádem i majetek zařadíme potvrzením volby **EX** Zápis změn + konec Pokud bychom zvolili možnost pouze Konec, zrušili bychom vše, co jsme v dokladu vyplnili a zadali a majetek by nebyl zařazen.

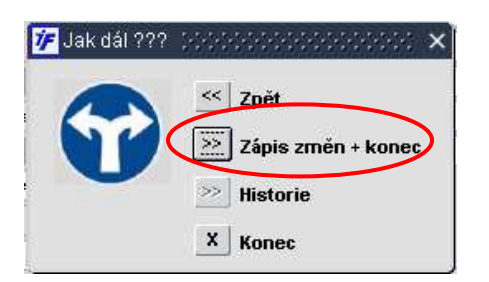

O uložení inventární karty a změn do systému nás systém informuje.

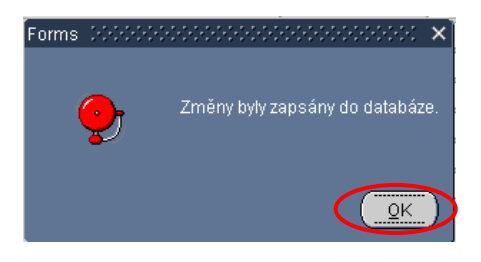

Klikneme na OK a vrátíme se zpět do přehledového formuláře, ze kterého jsme kopírovali a můžeme pořídit další kopii.

#### **10.1.4 Za**ř**azovací protokol**

Zařazovací protokol slouží jako zásobník majetku pro zařazení při výdeji ze skladu majetku (je-li výdejový pohyb nastaven s exportem do majetku) nebo pokud byl na jiném ústavu drobný majetek vyřazen s exportem na naši ekonomickou jednotku. Takovýto majetek se připraví do zařazovacího protokolu, ze kterého můžeme jednotlivé majetky zařazovat (nemusíme tak vyplňovat všechny parametry).

Ze zařazovacího protokolu můžeme majetek zařazovat jen, pokud v tomto zásobníku mámě nějaký majetek k zařazení. Ze zařazovacího protokolu zařadíme ve **Majetek/Drobný/Evidence/Za**ř**azovací protokol drobného majetku**.

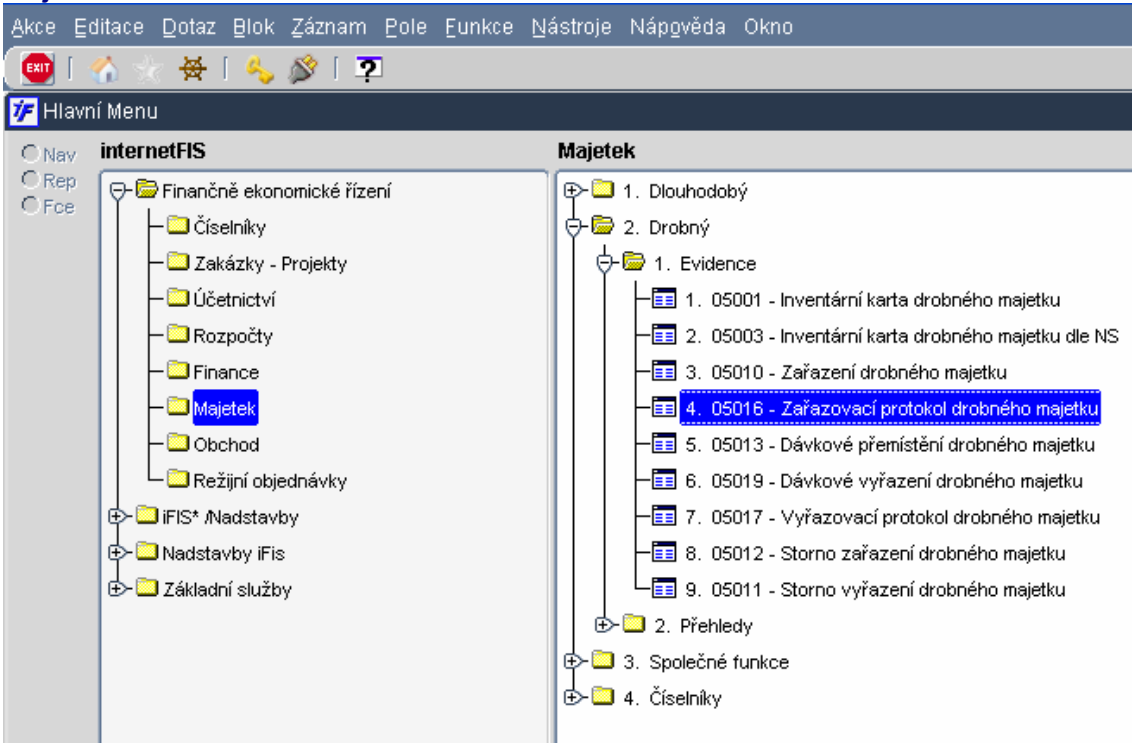

Zobrazí se nám seznam majetku v protokolu určený k zařazení. Ve spodní části formuláře máme přepínací tlačítko, kterým říkáme, jaká data (jaký majetek v zásobníku) chceme zobrazit.

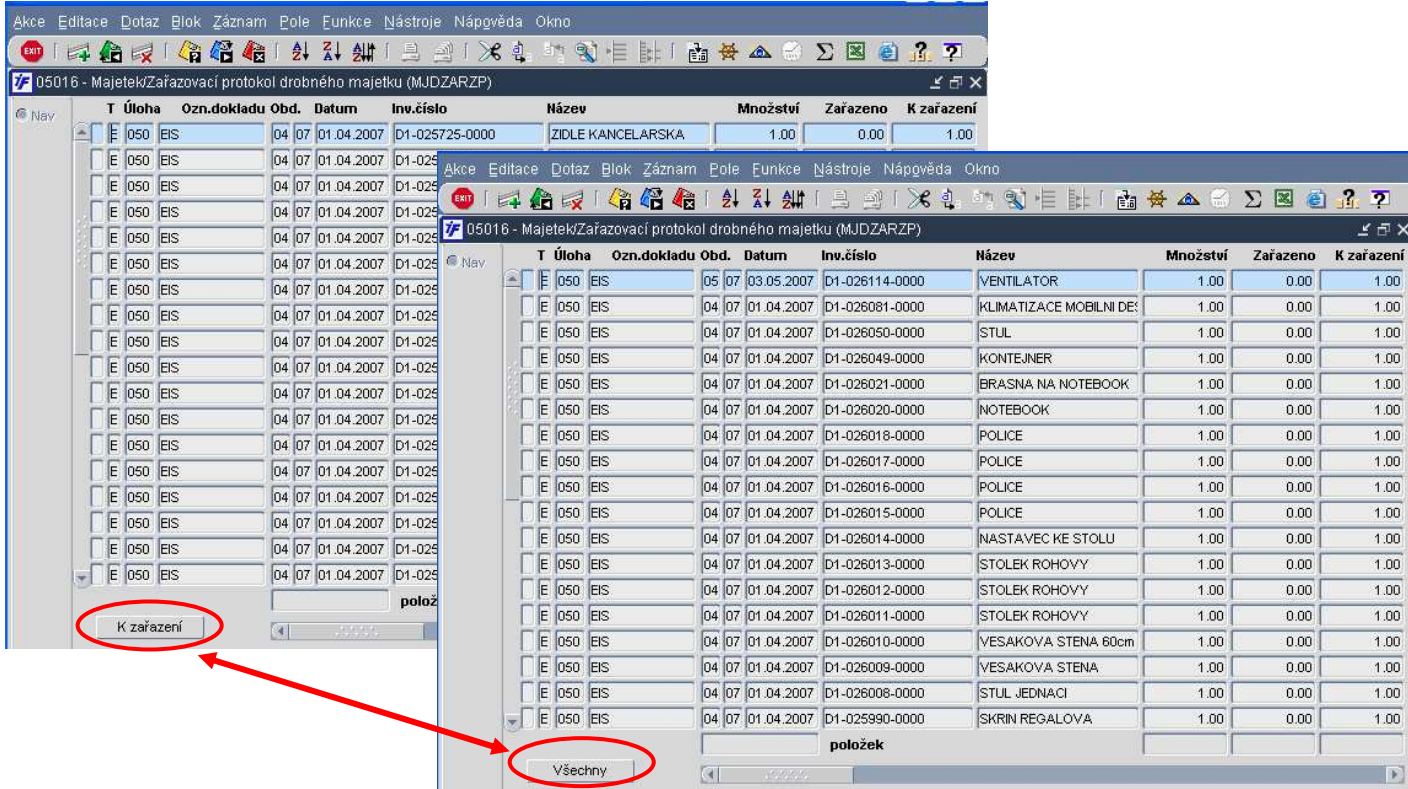

Nový záznam vytvoříme tak, že si stoupneme na majetek, který chceme zařadit a klikneme na  $\blacktriangleright$ nebo F6 Otevře se nám karta drobného majetku, která je vyplněna údaji předchozího majitele (ústavu) nebo ze skladu. Pozměníme údaje, které potřebujeme (inventární číslo, datum zařazení, středisko, umístění, odpovědnou osobu….)

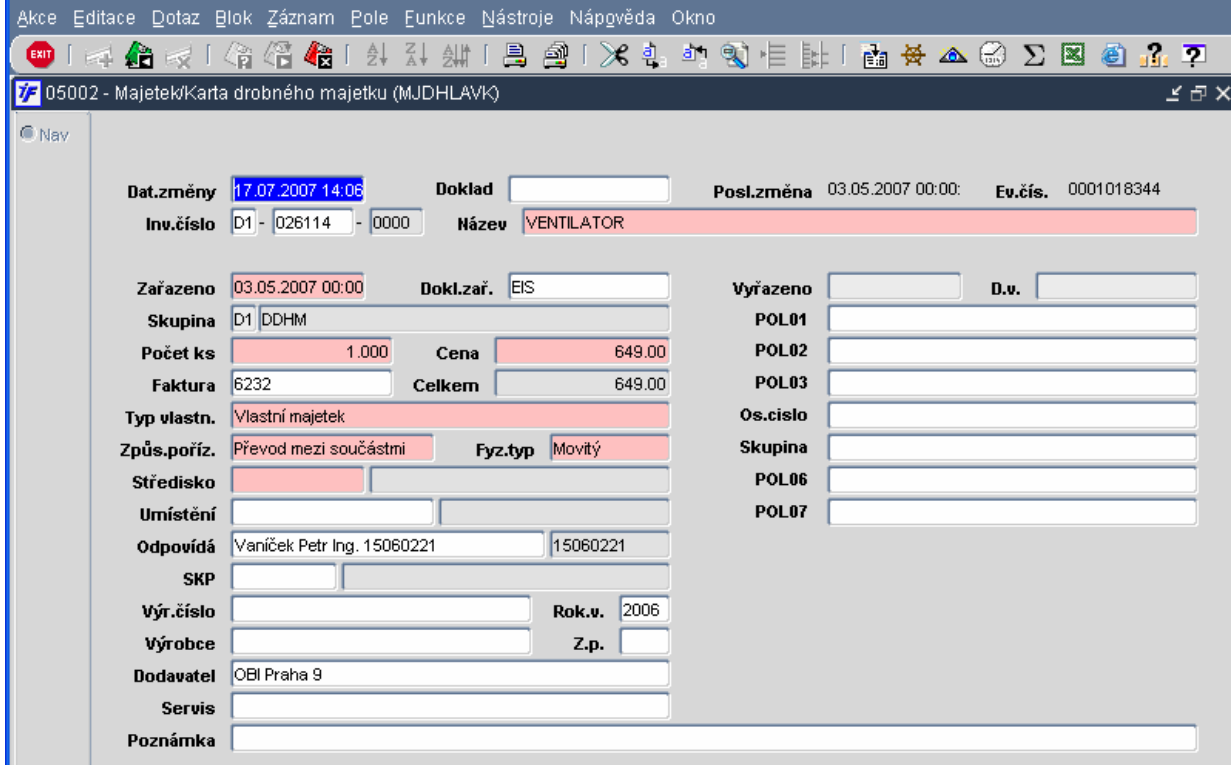

Máme-li kartu majetku s požadovanými údaji, uložíme změny  $\overleftrightarrow{\mathbf{E}}$  nebo F2.

Změny uložíme a tím pádem i majetek zařadíme potvrzením volby  $\boxed{\geq}$  zápis změn + konec Pokud bychom zvolili možnost pouze Konec, zrušili bychom vše, co jsme v dokladu vyplnili a zadali a majetek by nebyl zařazen.

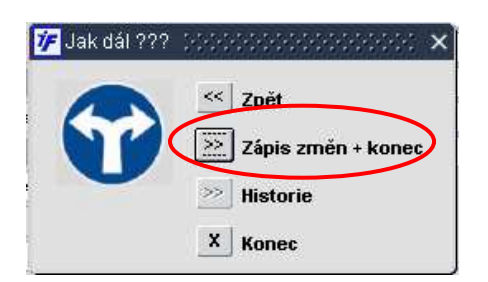

O uložení inventární karty a změn do systému nás systém informuje.

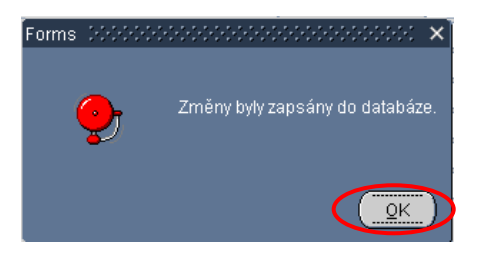

Klikneme na OK a vrátíme se zpět do hlavního menu, odkud jsme vstupovali do zařazení dokladu.

#### **10.2 Vy**ř**azení majetku**

V drobném majetku můžeme proces vyřazení provést přímo na příslušné inventární kartě nebo dávkovým vyřazení (pokud vyřazujeme větší množství majetku).

#### **10.2.1 Vy**ř**azení jedné karty**

Pokud vyřazujeme jen jednu inventární kartu, můžeme vyřazení provést přímo na kartě. Vyřazení pak provedeme ve **Majetek/Drobný/Evidence/Inventární karta drobného majetku**.

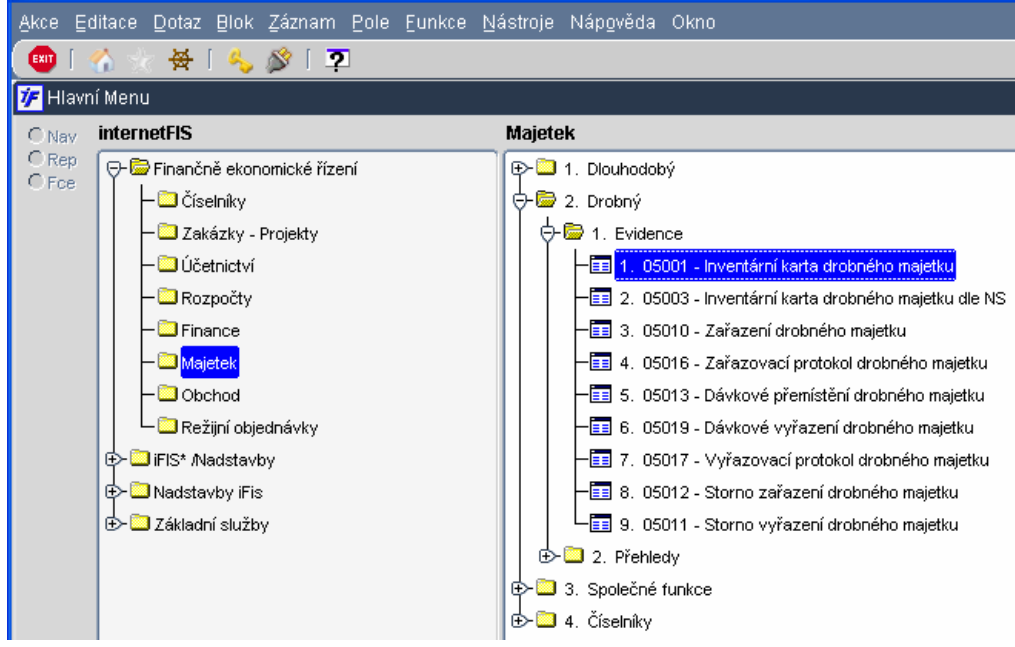

Otevře se nám přehledový formulář inventárních karet drobného majetku v dotazovacím režimu. Zadáme si do žlutého dotazovacího řádku inventární číslo nebo název majetku, který budeme vyřazovat.

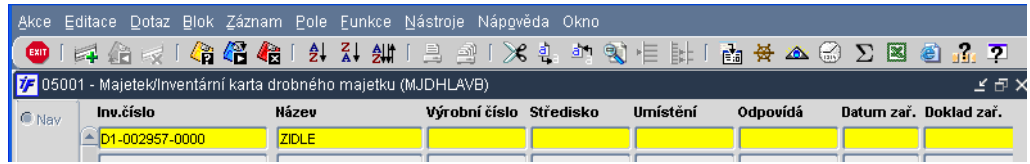

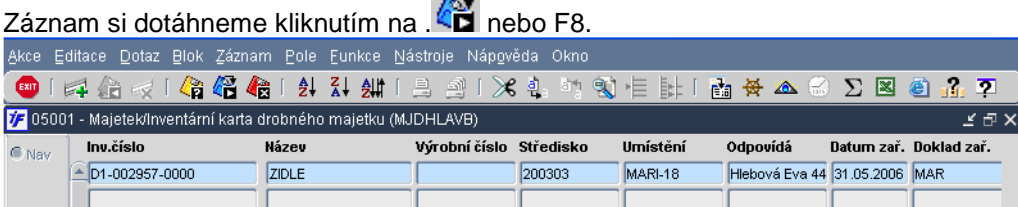

 $-$ 

Půjdeme do detailu inventární karty (Enter). Do pole Vyřazeno doplníme datum vyřazení majetku. Toto datum musí být shodné s datem změny

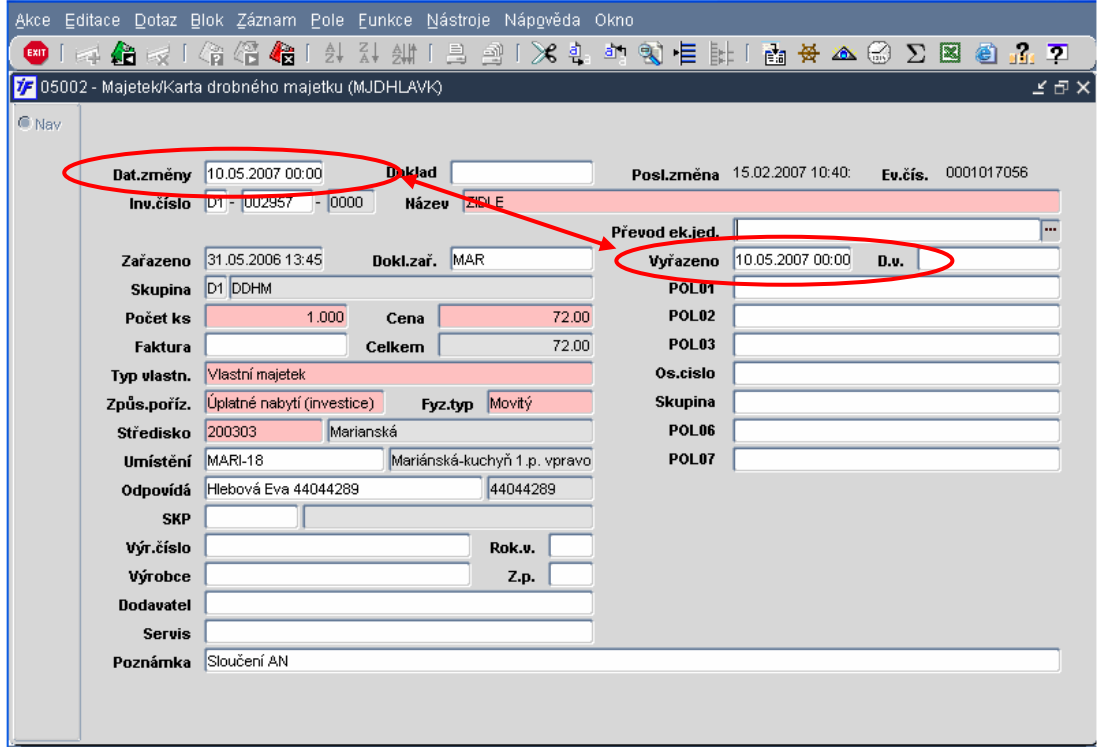

Po zadání data vyřazení nás systém informuje o tom, že toto datum musí být shodné s datem změny. Potvrdíme OK.

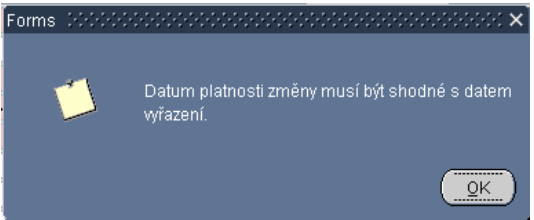

Na inventární kartě vpravo nahoře je zobrazeno datum poslední změny. Jakákoli další operace s příslušnou inventární kartou může být prováděna později, než je uvedené datum a čas (např. o hodinu později).

Jakmile vyplníme na kartě datum vyřazení, otevře se nám nad datem vyřazení políčko **P**ř**evod ek. Jed**. Jedná se o pole pro přenos majetku na jinou ekonomickou jednotku v rámci jednoho serveru. Pokud bychom vyřazovali majetek, který má být zařazen na jiném ústavu, vybereme si v tomto poli ze seznamu ústavů (musí být ale na stejném databázovém serveru, jako jsme my). Uložením vyřazení bude inventární karta zapsána do zařazovacího protokolu příslušného ústavu.

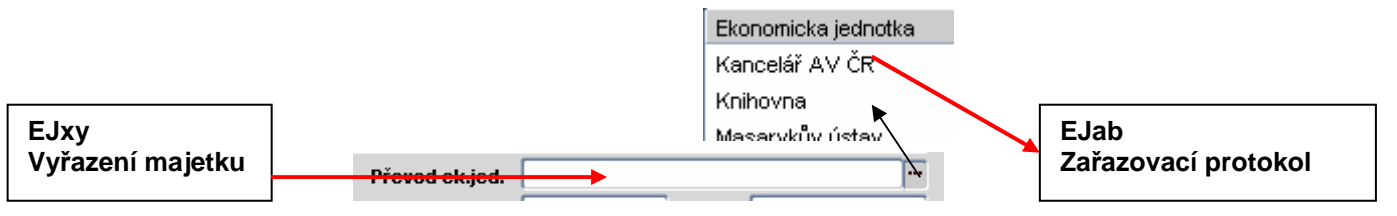

Majetek takto vyřazen je rovnou vyřazen z evidence. Není zde žádný přípravný protokol či návrh na vyřazení.

Uložíme změny kliknutím na **AD** nebo klávesou F2.

Změny uložíme a tím pádem i majetek zařadíme potvrzením volby  $\geq \frac{1}{2}$  zápis změn + konec Pokud bychom zvolili možnost pouze Konec, zrušili bychom vše, co jsme v dokladu vyplnili a zadali a majetek by nebyl zařazen.

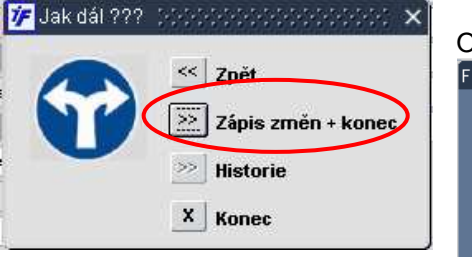

O uložení inventární karty a změn do systému nás systém informuje. [Forms 00000

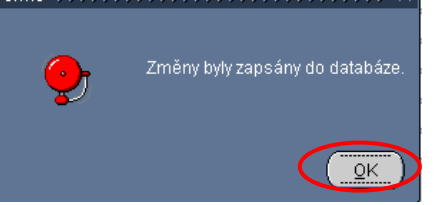

Klikneme na OK a vrátíme se zpět do přehledového formuláře, ze kterého jsme kopírovali a můžeme pořídit další kopii.

#### **10.2.2 Dávkové vy**ř**azení (více karet najednou)**

Pokud vyřazujeme větší množství majetku, můžeme využít možnosti dávkového vyřazení v **Majetek/Drobný/Dávkové vy**ř**azení drobného majetku**.

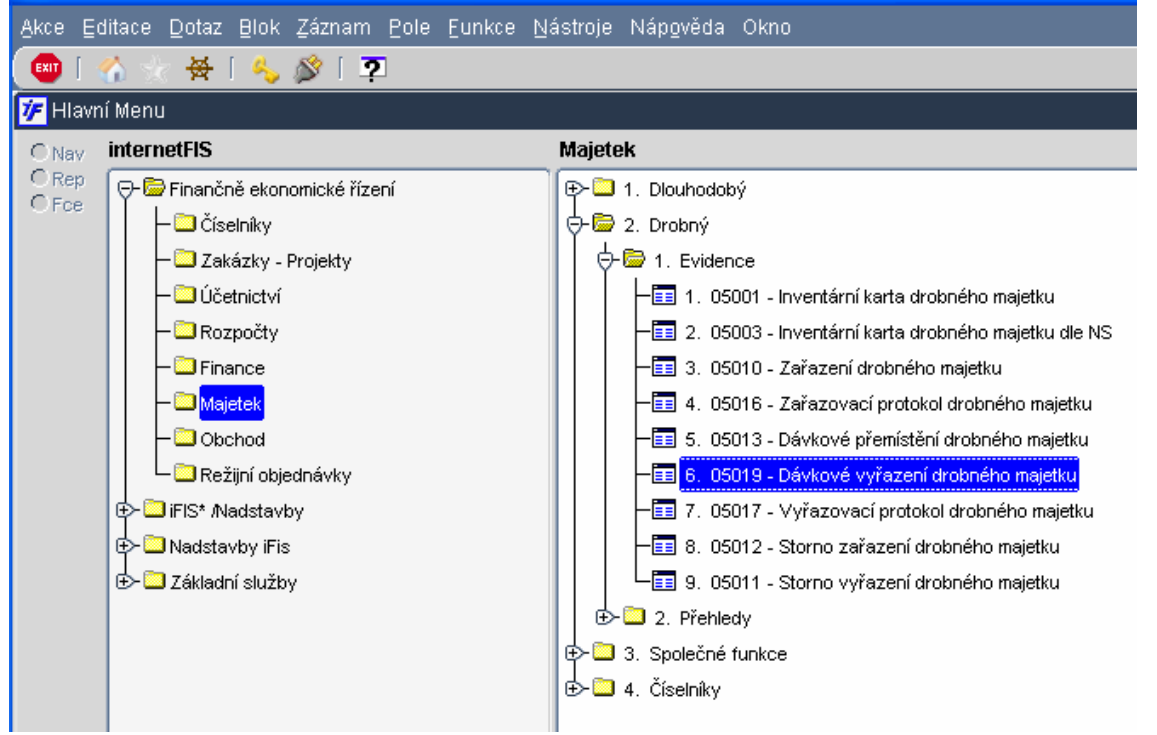

Otevře se nám výběrový formulář, do kterého si zadáme výběrové kriterium, podle kterého si dotáhneme jen ten majetek, který budeme vyřazovat (místnost, osobu…)

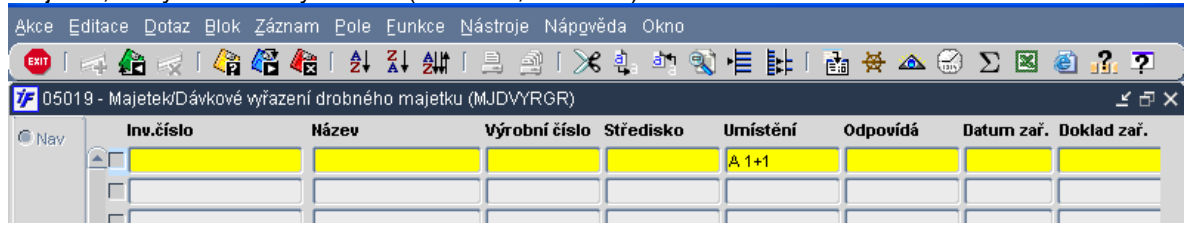

Dotáhneme si data provedením dotazu kliknutím na  $\overline{AB}$  nebo F8. Systém nám dotáhne všechna data odpovídající námi zadanému kriteriu. Všechny zobrazené jsou v prvním sloupci zaškrtnuty. Dávkové vyřazení se pak vztahuje na všechny zobrazené záznamy, které jsou zaškrtnuté.

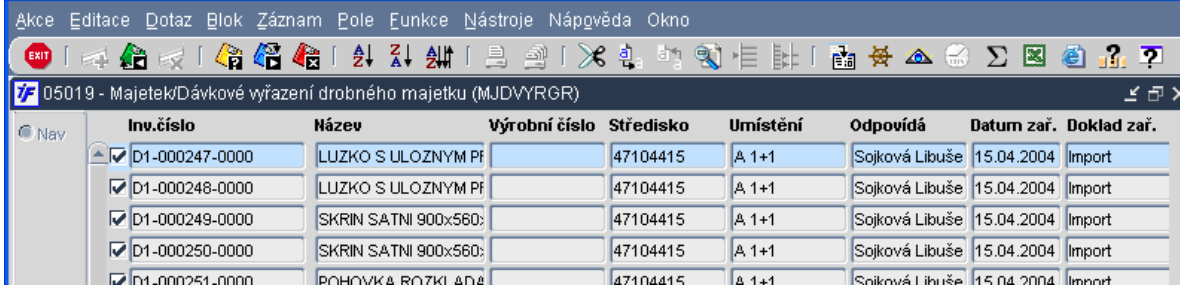

Pokud bychom chtěli některý majetek z dávkového vyřazená vyloučit, zrušíme zaškrtnutí kliknutím do políčka se zaškrtávátkem. Zaškrtnutí zmizí.

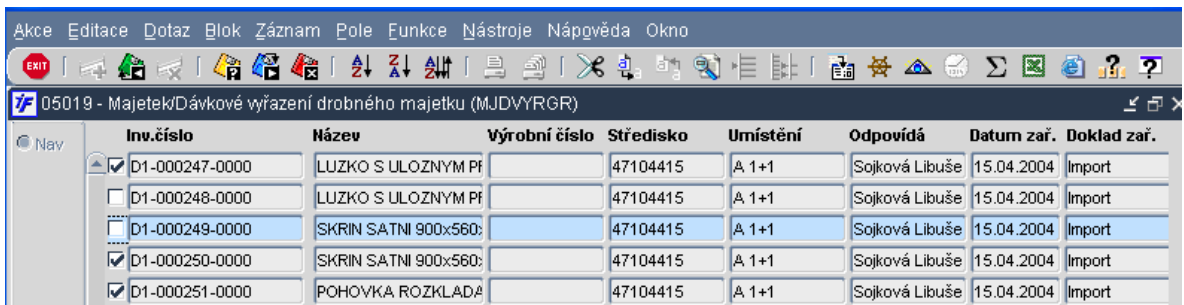

Odznačení všech položek najednou je možné kombinací kláves Ctrl+N (změní stav zaškrtávátka všech položek). Máme-li označeny (zaškrtnuty) požadované karty, které budeme vyřazovat, přistoupíme k samotnému vyřazení

kliknutím na **EXIL** nebo F4. Vybereme volbu Pokračovat.

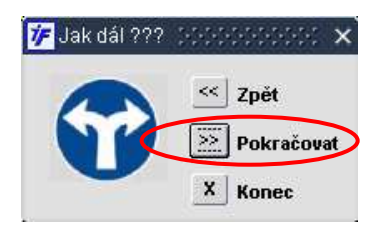

Zobrazí se nám formulář pro vyplnění podkladů pro vyřazení.

Systém nám zobrazí počet položek, které byly zaškrtnuty a na kterých se tedy vyřazení provádí.

Dále nám systém zobrazí datum "nejmladší" poslední změny uvedené na vybraných dokladech. Vyřazení musí být provedeno s datem a časem pozdějším než je toto datum poslední změny.

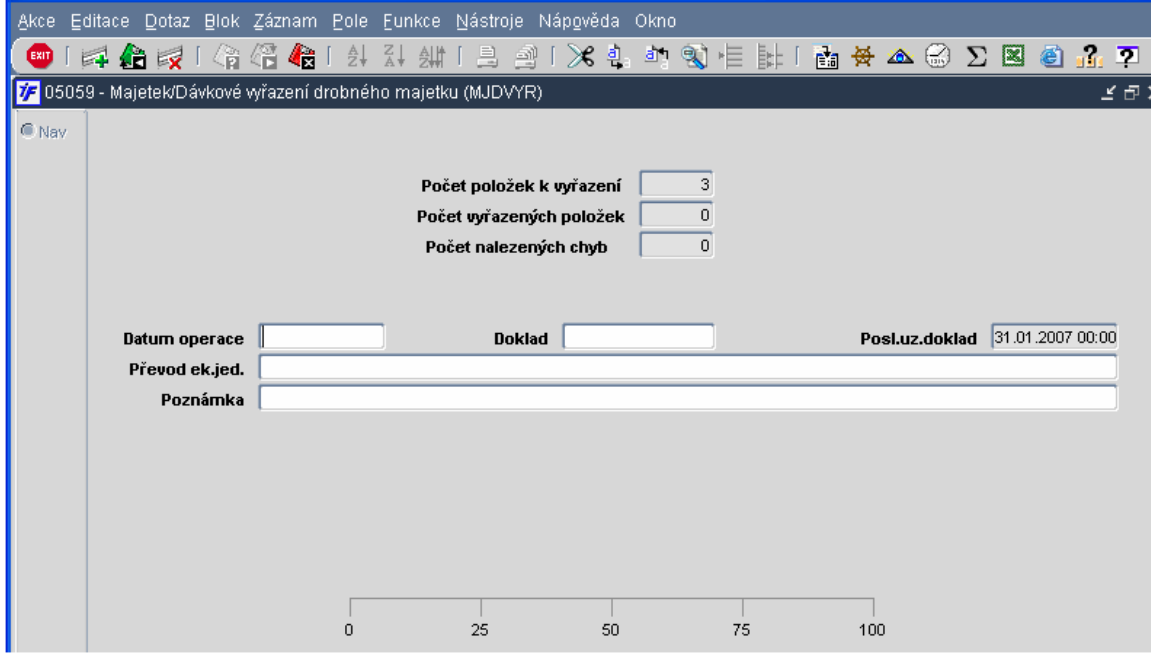

Vyplníme informace o vyřazení, které budou přeneseny do jednotlivých vybraných karet:

- Datum operace = datum vyřazení i datum změny (jako jsme vyplňovali přímo na kartě)
- Doklad textové pole, do kterého můžeme vyplnit číslo dokladu, interního sdělení apod., kterým majetek vyřazujeme. Nepovinný údaj
- Převod ek. Jed pokud vyřazujeme majetek s převodem na jiný ústav (v rámci jednoho databázového serveru), vybereme zde cílový ústav. Vyřazovaný majetek pak bude cílovému ústavu připraven do zařazovacího protokolu. Nepovinné pole. Pokud vyřazujeme bez převodu na jiný ústav, necháme pole prázdné.
- Poznámka textové pole pro možnou poznámku.

Jakmile máme formulář vyplněn (povinné je datum, vše ostatní je volitelné a záleží na okolnostech vyřazení)

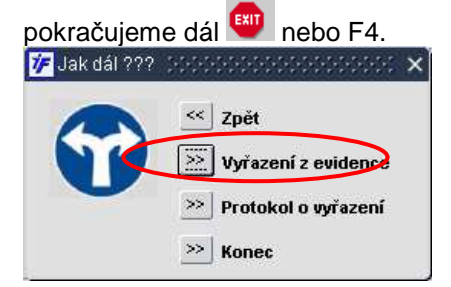

Volbou  $\boxed{\ddot{\ddot\otimes}}$  vyřazení z evidence dojde ke konečnému vyřazení majetku z evidence.

#### **10.2.3 Vy**ř**azení do vy**ř**azovacího protokolu**

Vyřazovací protokol je mezistupeň před vyřazením. Majetek zatím jen připravujeme do protokolu a po rozhodnutí o konečném vyřazení jej vyřadíme. Majetek, který byl dán do protokolu a nebude vyřazován, můžeme z protokolu opět vyjmout.

Vyřazovací protokol je dostupný pouze z dávkového vyřazení drobného majetku. Připravovat vyřazení takto můžeme i po jednotlivých kusech. Při sestavení vyřazovacího protokolu jdeme tedy do **Majetek/Drobný/Dávkové vy**ř**azení drobného majetku**.

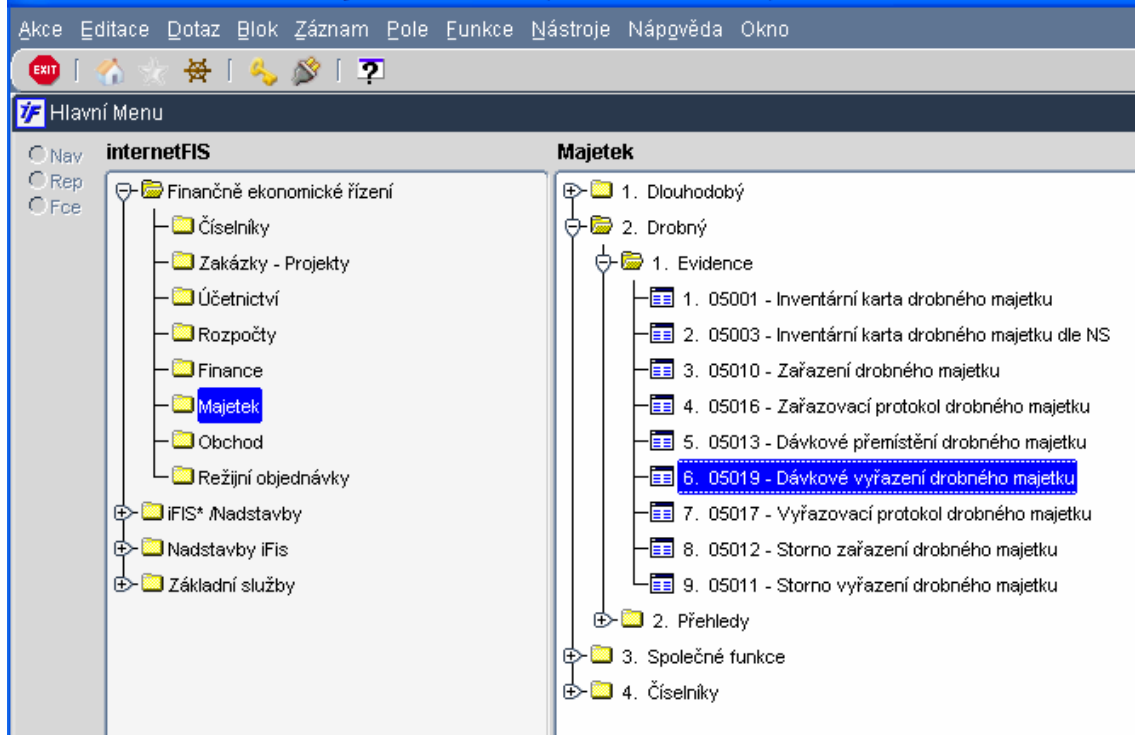

Otevře se nám výběrový formulář, do kterého si zadáme výběrové kriterium, podle kterého si dotáhneme jen ten majetek, který budeme vyřazovat (místnost, osobu…) a nebo konkrétní kartu.

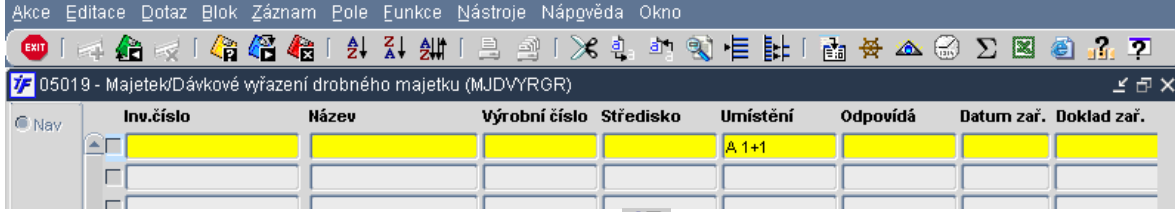

Dotáhneme si data provedením dotazu kliknutím na  $\mathbb{C}$ nebo F8. Systém nám dotáhne všechna data odpovídající námi zadanému kriteriu. Všechny zobrazené jsou v prvním sloupci zaškrtnuty. Sestavení vyřazovacího protokolu se pak vztahuje na všechny zobrazené záznamy, které jsou zaškrtnuté.

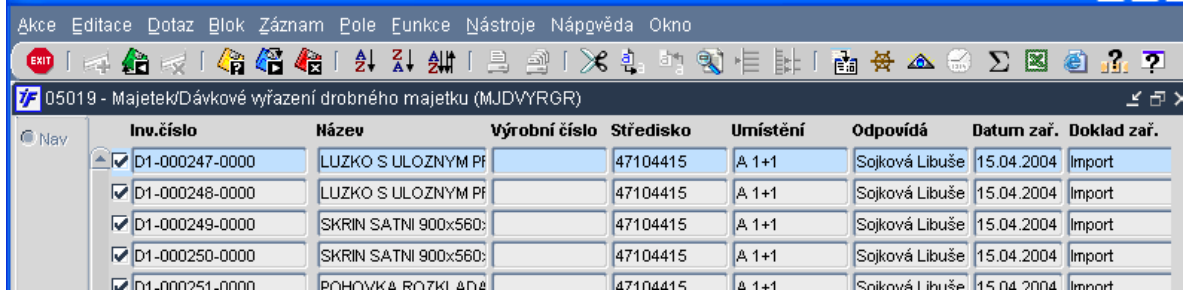

Pokud bychom chtěli některý majetek z dávkového vyřazená vyloučit, zrušíme zaškrtnutí kliknutím do políčka se zaškrtávátkem. Zaškrtnutí zmizí.

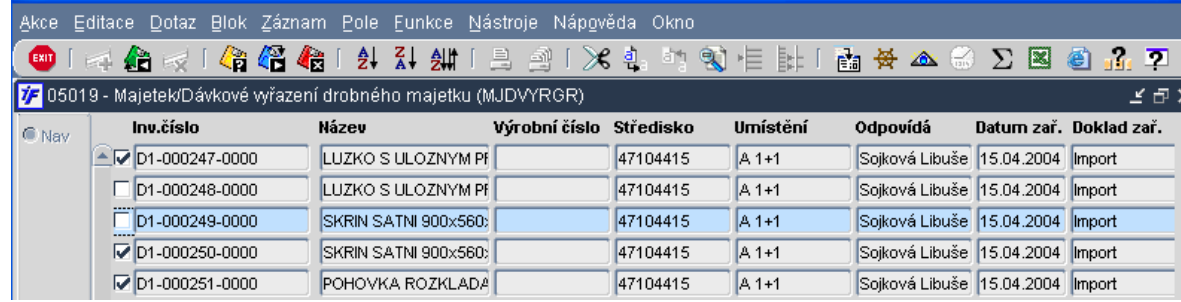

Odznačení všech položek najednou je možné kombinací kláves Ctrl+N (změní stav zaškrtávátka všech položek). Máme-li označeny (zaškrtnuty) požadované karty, které budeme vyřazovat, přistoupíme k samotnému vyřazení

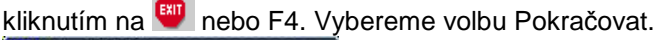

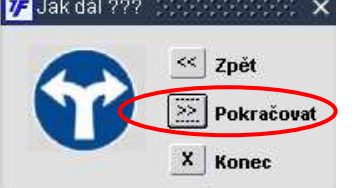

Zobrazí se nám formulář pro vyplnění podkladů pro vyřazení.

Systém nám zobrazí počet položek, které byly zaškrtnuty a na kterých se tedy vyřazení provádí.

Dále nám systém zobrazí datum "nejmladší" poslední změny uvedené na vybraných dokladech. Vyřazení musí být provedeno s datem a časem pozdějším než je toto datum poslední změny.

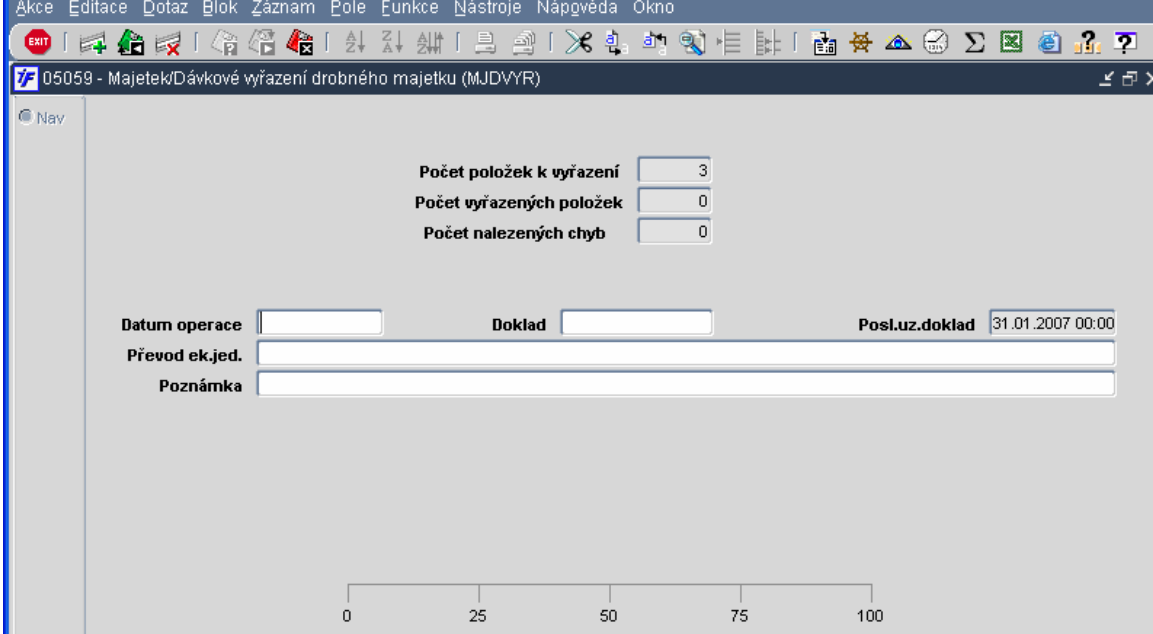

Vyplníme informace o vyřazení, které budou přeneseny do jednotlivých vybraných karet:

- Datum operace = datum vyřazení i datum změny (jako jsme vyplňovali přímo na kartě)
- Doklad textové pole, do kterého můžeme vyplnit číslo dokladu, interního sdělení apod., kterým majetek vyřazujeme. Nepovinný údaj
- Převod ek. Jed pokud vyřazujeme majetek s převodem na jiný ústav (v rámci jednoho databázového serveru), vybereme zde cílový ústav. Vyřazovaný majetek pak bude cílovému ústavu připraven do zařazovacího protokolu. Nepovinné pole. Pokud vyřazujeme bez převodu na jiný ústav, necháme pole prázdné.
- Poznámka textové pole pro možnou poznámku.

Jakmile máme formulář vyplněn (povinné je datum, vše ostatní je volitelné a záleží na okolnostech vyřazení) pokračujeme dál <sup>Exit</sup> nebo F4.

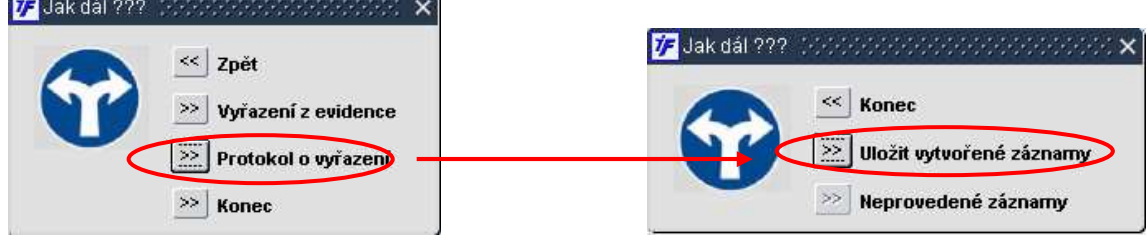

Volbou  $\boxed{\geq}$  Protokol o vyřazení a následnému  $\boxed{\geq}$  Uložit vytvořené záznamy vybraný majetek přidáme do vyřazovacího protokolu.

Majetek připravený do vyřazovacího protokolu najdeme ve **Majetek/Drobný/Evidence/Vy**ř**azovací protokol drobného majetku**.

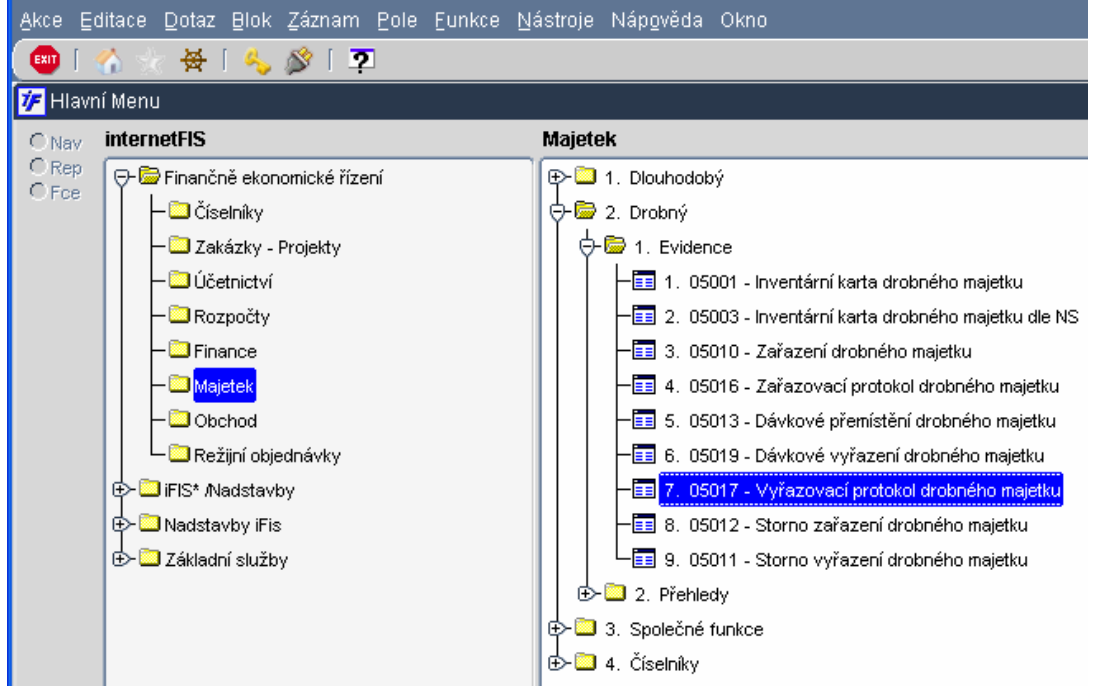

Otevře se nám přehledový formulář. Pokud nechceme data pro zobrazení filtrovat a chceme zobrazit celý

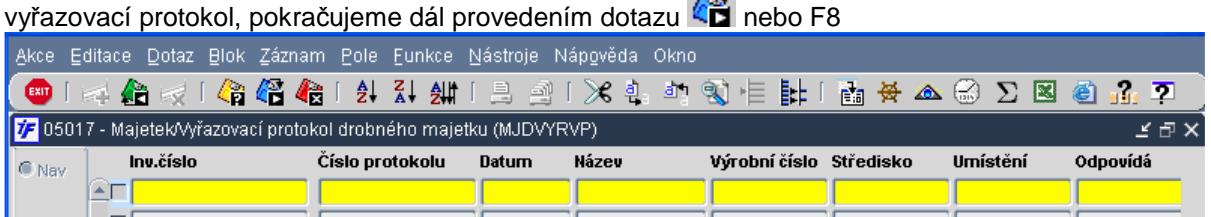

Zobrazí se nám přehled všeho majetku, který byl připraven do protokolu o vyřazení. Pokud majetek vyřazujeme do protokolu postupně, v tomto přehledu vidíme vše, co je v tuto chvíli připraveno k vyřazení.

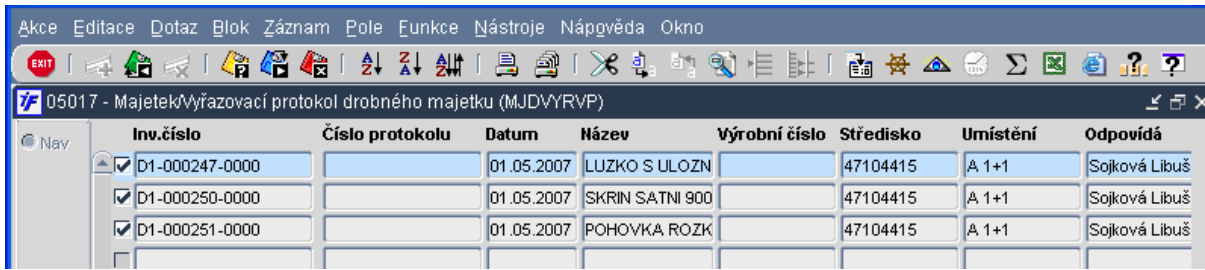

Obsah vyřazovacího protokolu můžeme vytisknout pomocí  $\Box$  jako Rozhodnutí o vyřazení majetku (s poli pro příslušné podpisy) i jako seznam majetku v protokolu – příloha Rozhodnutí.

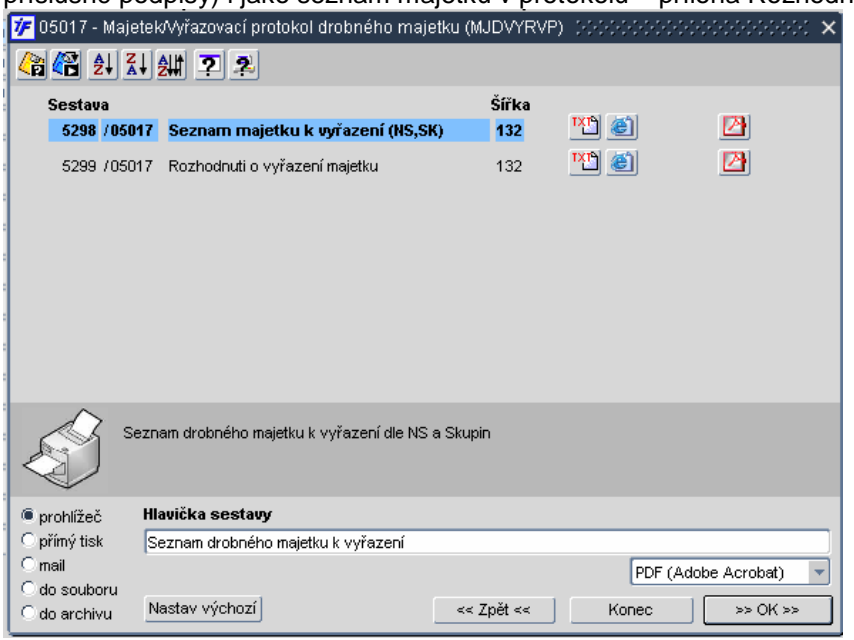

Pokud se u nějakého majetku rozhodneme, že nebude vyřazen, "zrušíme" jej z Protokolu o vyřazení. Zůstaneme tedy ve vyřazovacím protokolu a majetek, který chceme z protokolu odstranit, necháme zaškrtnut. Ostatní záznamy

odškrtneme. Pokračujeme dál <sup>tan</sup> nebo F4 a volbou **. Storne protokolu**. Zaškrtnutý majetek bude z protokolu "vyjmut" a dál se bude chovat jako zařazený, evidovaný majetek.

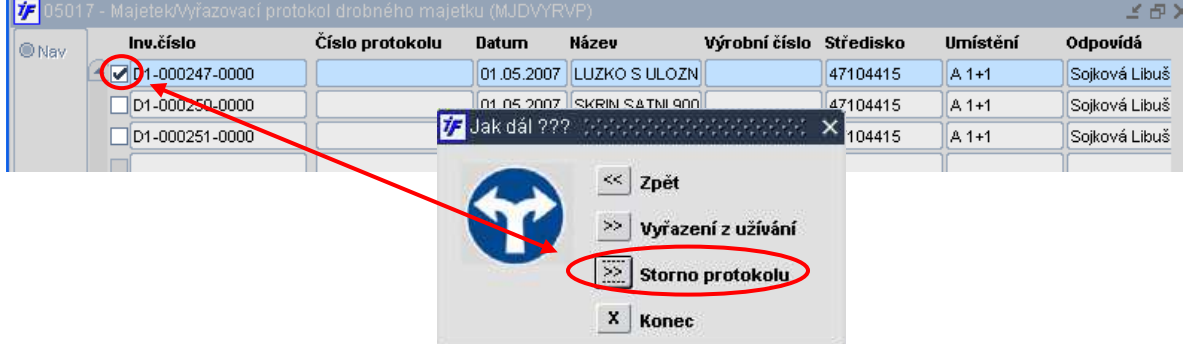

Zrušený, stornovaný záznam z protokolu zmizí a už s ním dál nebudeme pracovat ve vyřazení. Pokud majetek umístěn v protokolu a označený zaškrtnutím má být vyřazen, přistoupíme k samotnému vyřazení.

Opět se proces vyřazení vztahuje na zaškrtnutí majetek. Pokračujeme dál <sup>tan</sup> nebo F4 a volbou

>> vyřazení z užívání Zaškrtnutý majetek bude vyřazen z evidence majetku

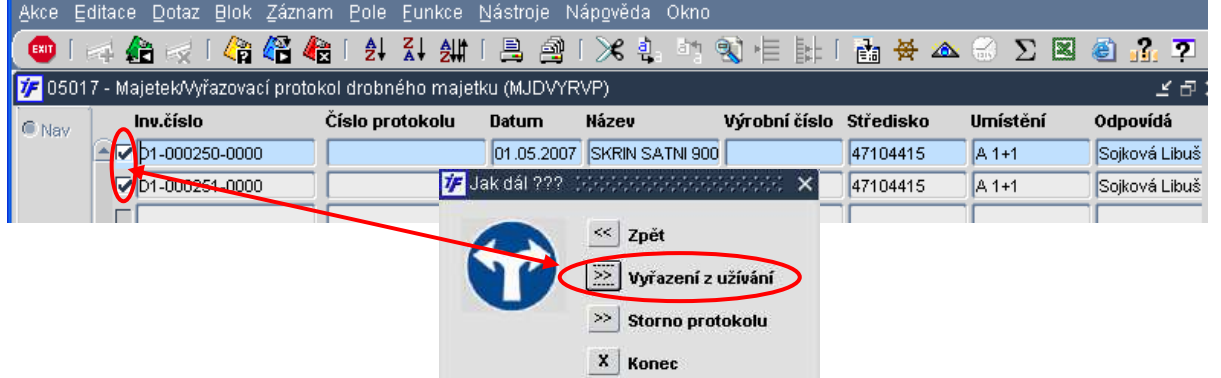

Dále už postupujeme stejně jako v kapitole 10.1.2.2. vyřazení majetku. Doplníme datum vyřazení, případně další informace a změny uložíme.

#### **10.3 Zm**ě**na umíst**ě**ní**

Změnu umístění nebo odpovědné osoby provést přímo na příslušné inventární kartě nebo dávkovou změnou (pokud přemisťujeme větší množství majetku).

#### **10.3.1 Zm**ě**na umístn**ě**ní nebo osoby jedné karty**

Pokud měníme umístění nebo odpovědnou osobu jedné inventární karty, můžeme změnu provést přímo na kartě ve **Majetek/Drobný/Evidence/Inventární karta drobného majetku**.

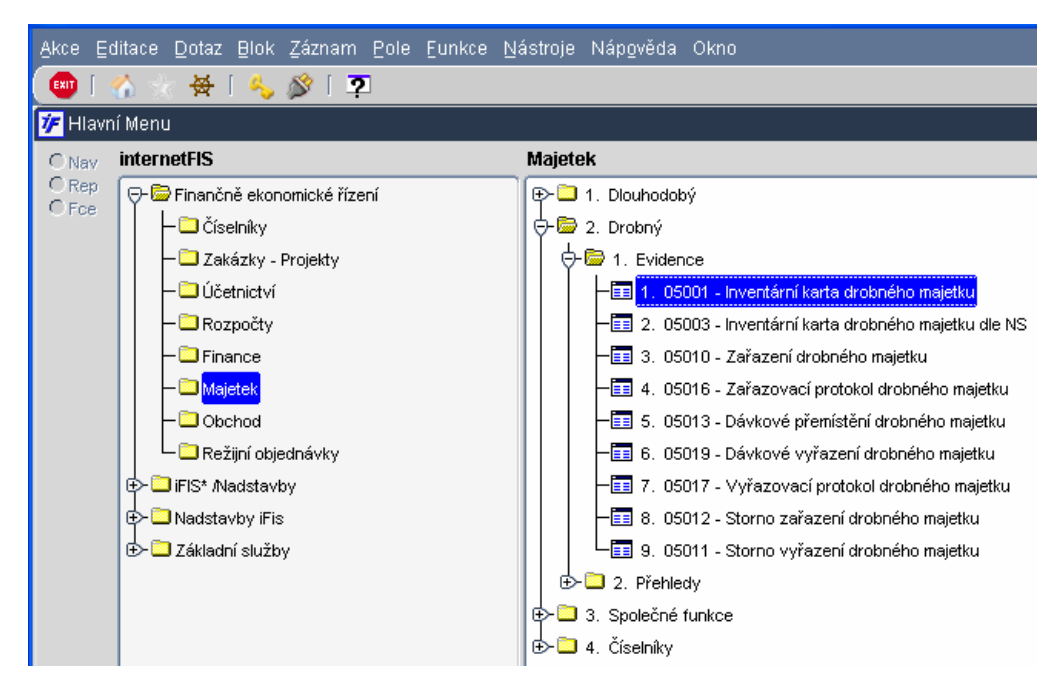

Otevře se nám přehledový formulář inventárních karet drobného majetku v dotazovacím režimu. Zadáme si do žlutého dotazovacího řádku inventární číslo nebo název majetku, u kterého budeme měnit umístění.

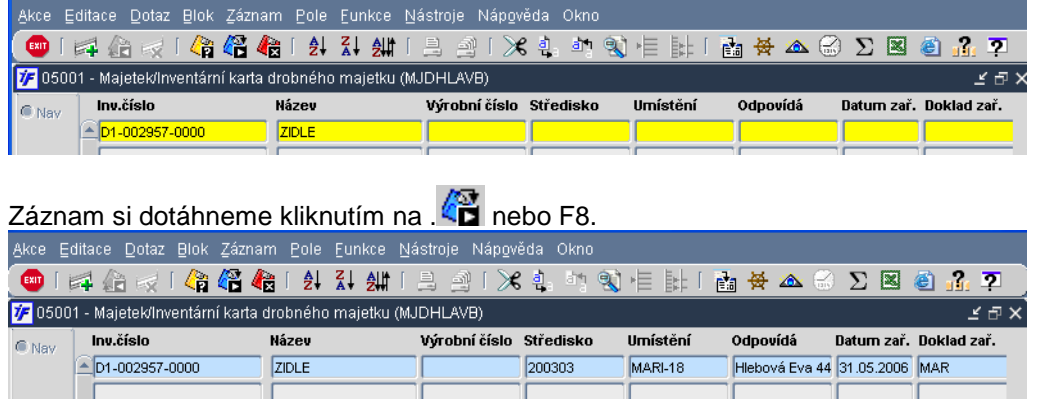

Půjdeme do detailu inventární karty. Pole **Umíst**ě**ní** i **Odpovídá** je možné změnit. Najedeme si do pole Umístění nebo Odpovídá, stávající záznam smažeme a vybereme z číselníku jiný. Každá tato změna budeme provedena s datem změny uvedeným v levém horním rohu. Pokud tedy chceme změnu provést k některému jinému datu, přepíšeme i pole Datum změny. Toto datum ale nesmí být starší než datum Poslední změny na kartě.

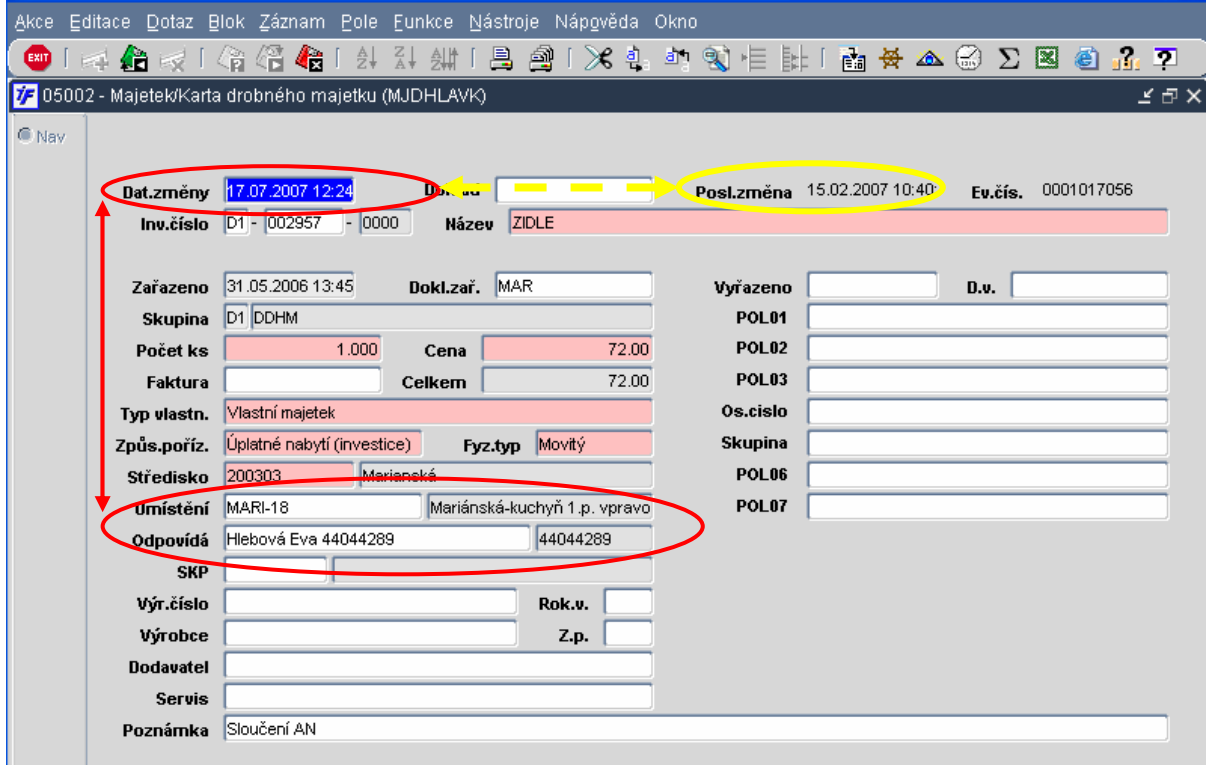

Provedené změny uložíme kliknutím na kni nebo klávesou F2 a potvrzením volby  $\mathbb{R}$  zápis změn + konec Pokud bychom zvolili možnost pouze Konec, zrušili bychom vše, co jsme v dokladu změnili.

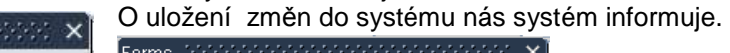

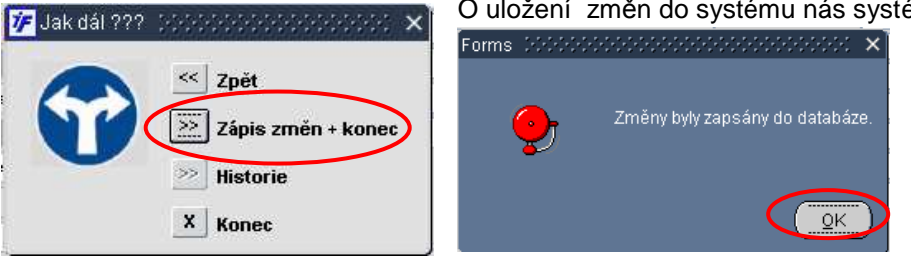

Klikneme na OK a vrátíme se zpět do přehledového formuláře, ze kterého jsme kopírovali a můžeme pořídit další kopii.

#### **10.3.2 Dávková zm**ě**na umíst**ě**ní nebo osoby**

Pokud přemisťujeme větší množství majetku (např. místnost do jiné místnosti) nebo převádíme majetek napsaný na jedné osobě na jinou osobu, můžeme využít možnosti dávkového přemístění v **Majetek/Drobný/Dávkové p**ř**emíst**ě**ní drobného majetku**.

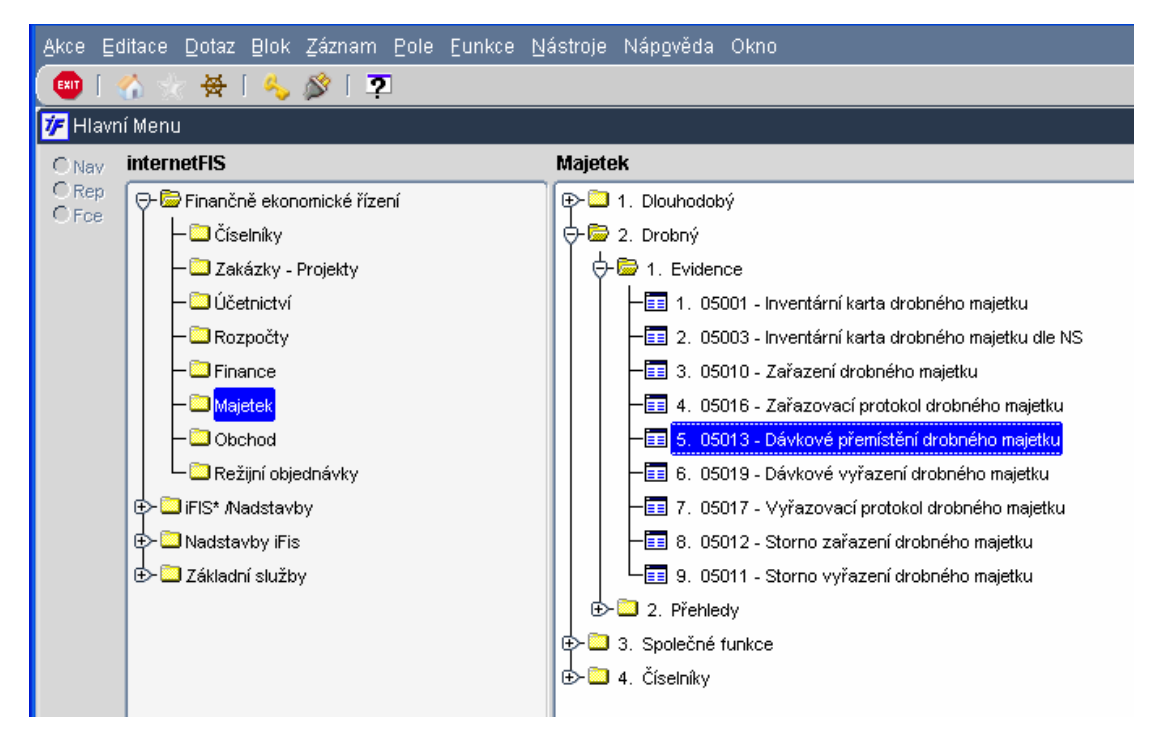

Otevře se nám výběrový formulář, do kterého si zadáme výběrové kriterium, podle kterého si dotáhneme jen ten majetek, u kterého budeme měnit umístění nebo osobu (zadat můžeme např. stávající místnost, osobu…)

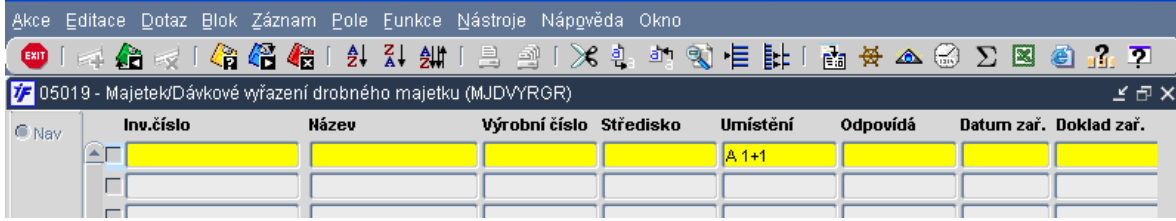

Dotáhneme si data provedením dotazu kliknutím na  $\overline{AB}$  nebo F8. Systém nám dotáhne všechna data odpovídající námi zadanému kriteriu. Všechny zobrazené záznamy jsou v prvním sloupci zaškrtnuty. Dávkové přemístění nebo změna osoby se pak vztahuje na všechny zobrazené záznamy, které jsou zaškrtnuté.

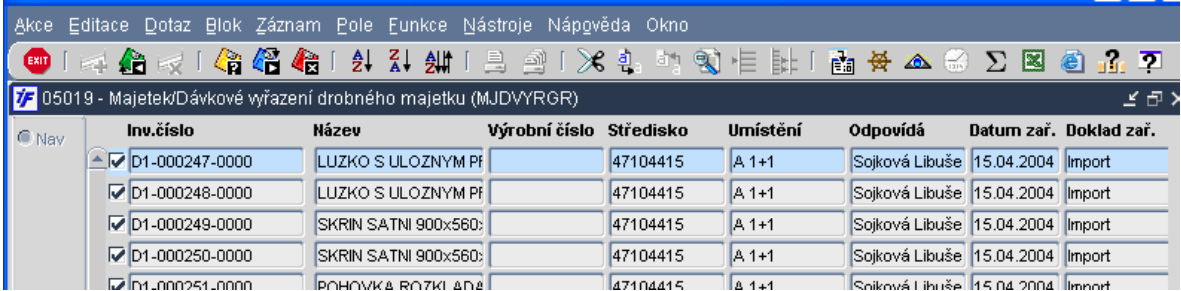

Pokud bychom chtěli některý majetek z dávkového přemístění vyloučit, zrušíme zaškrtnutí kliknutím do políčka se zaškrtávátkem. Zaškrtnutí zmizí.

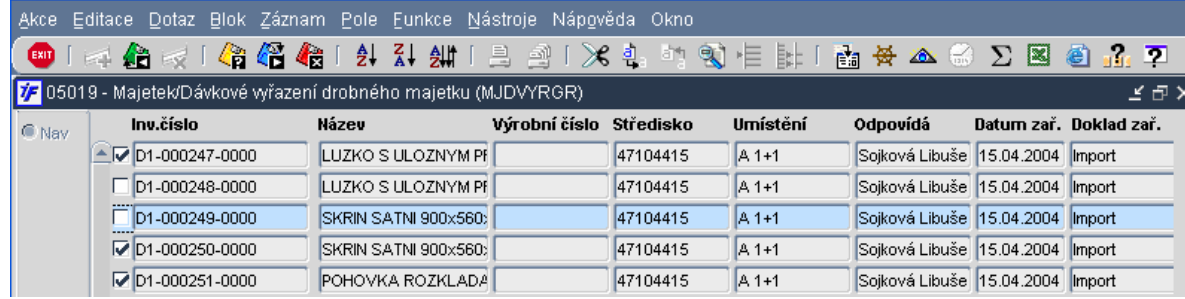

Odznačení všech položek najednou je možné kombinací kláves Ctrl+N (změní stav zaškrtávátka všech položek). Máme-li označeny (zaškrtnuty) požadované karty, u kterých budeme měnit umístění nebo osobu, přistoupíme

k samotné změně kliknutím na **kap** nebo F4. Vybereme volbu Pokračovat.

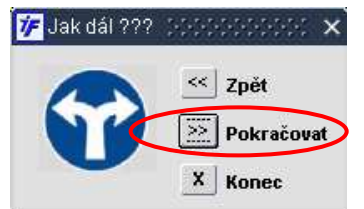

Zobrazí se nám formulář pro vyplnění podkladů pro změnu umístění.

Systém nám zobrazí počet položek, které byly zaškrtnuty a na kterých se tedy změna provádí.

Dále nám systém zobrazí datum "nejmladší" poslední změny uvedené na vybraných dokladech. Přemístění nebo změna osoby musí být provedena s datem a časem pozdějším než je toto datum poslední změny.

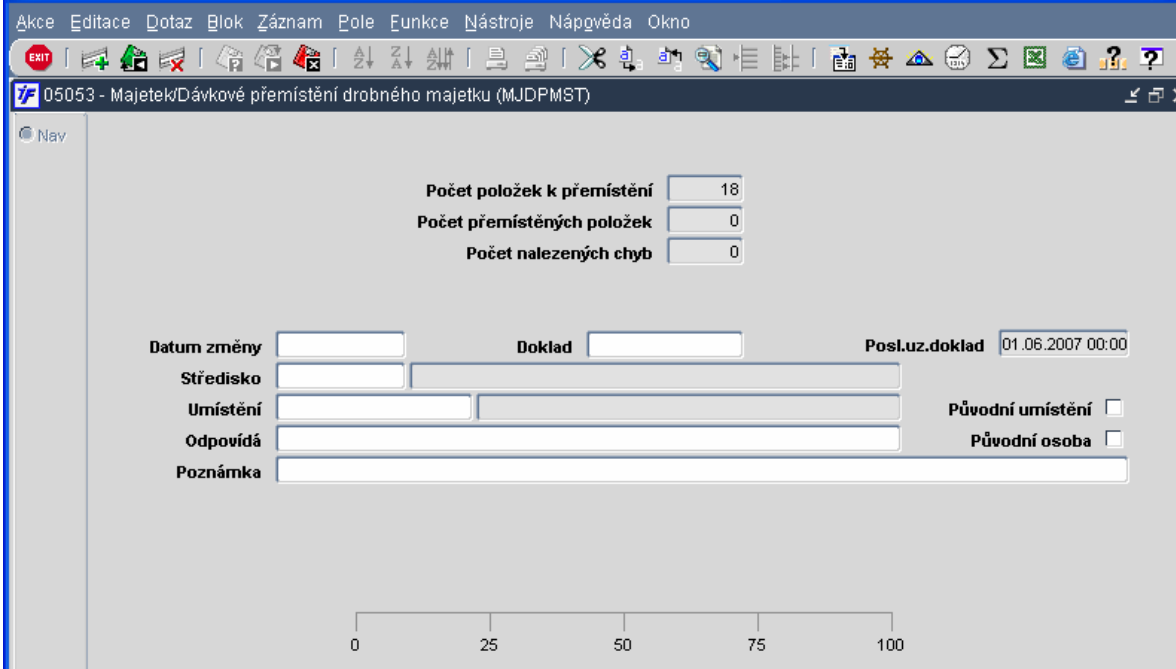

Vyplníme informace o změně, které budou přeneseny do jednotlivých vybraných karet:

- Datum operace = datum změny (jako jsme vyplňovali přímo na kartě)
- Doklad textové pole, do kterého můžeme vyplnit číslo dokladu, interního sdělení apod., kterým majetek měníme. Nepovinný údaj
- Středisko doplníme nákladové středisko, které vybraný majetek bude mít po provedené změně
- Umístění pokud měníme umístění, vybereme ze seznamu nové umístění. Pokud neměníme umístění ale jiné údaje a chceme zachovat původní umístění na kartách, zaškrtneme pole u **P**ů**vodní umíst**ě**ní** (jinak systém nahradí pole Umístění prázdným záznamem)
- Odpovídá pokud měníme odpovědnou osobu, vybereme novou osobu ze seznamu. Pokud neměníme osobu ale ostatní údaje a chceme zachovat stávající odpovědnou osobu na kartách, zaškrtneme pole u **P**ů**vodní osoba** (jinak systém nahradí pole Odpovídá prázdným záznamem)
- Poznámka textové pole pro možnou poznámku.

Vyplněný formulář o změně umístění nebo osoby pak může vypadat takto (měním umístění, osobu chci zachovat původní)

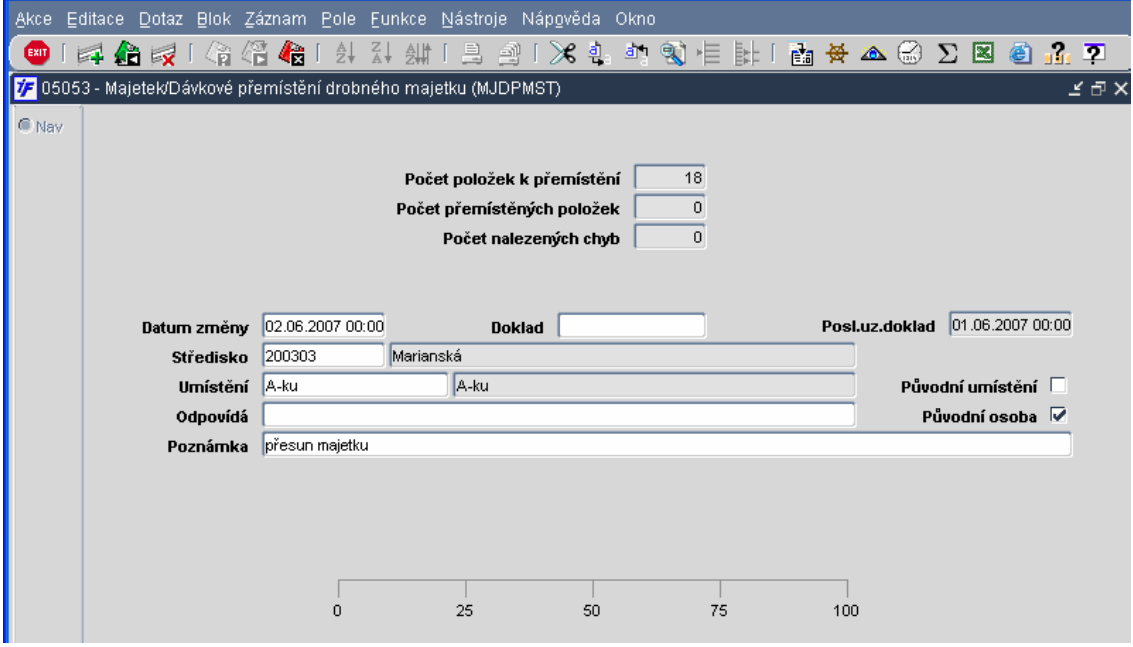

Jakmile máme formulář vyplněn, pokračujeme dál <sup>Exit</sup> nebo F4.

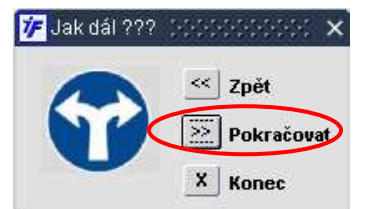

Pro provedení změn dáme volbu Pokračovat.

Systém provede změnu na všech označených záznamech. V horní části formuláře vidíme celkový počet položek, na kterých změnu provádíme, dále počet položek, na kterých byla změna v pořádku provedena. V případě chybného provedení změn vidíme i počet záznamů s chybou.

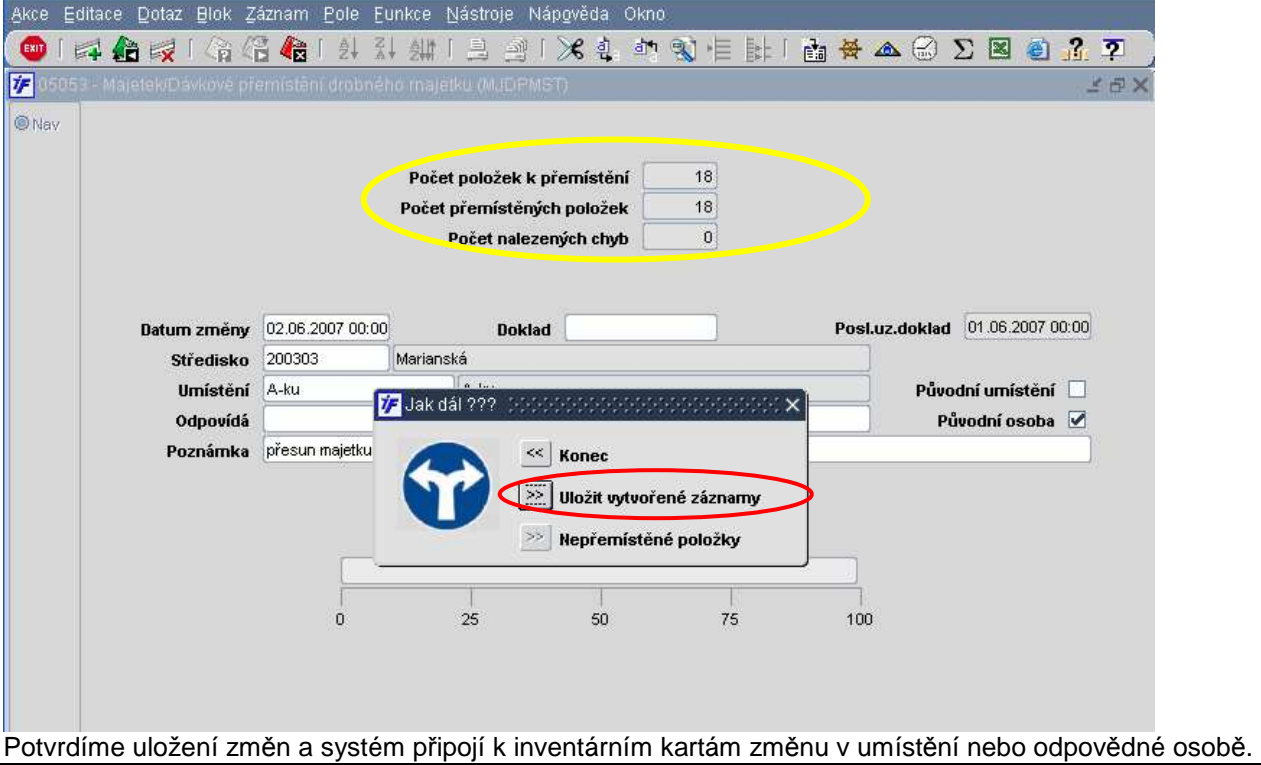

#### **10.4 Storno za**ř**azení** č**i vy**ř**azení**

Proces zařazení drobného majetku i vyřazení drobného majetku můžeme stornovat. Vrátíme tak stav informací platný před procesem zařazení či vyřazení.

#### **10.4.1 Storno za**ř**azení**

Storno zařazení drobného majetku provedeme ve **Majetek/Drobný/Evidence/Storno za**ř**azení drobného majetku**

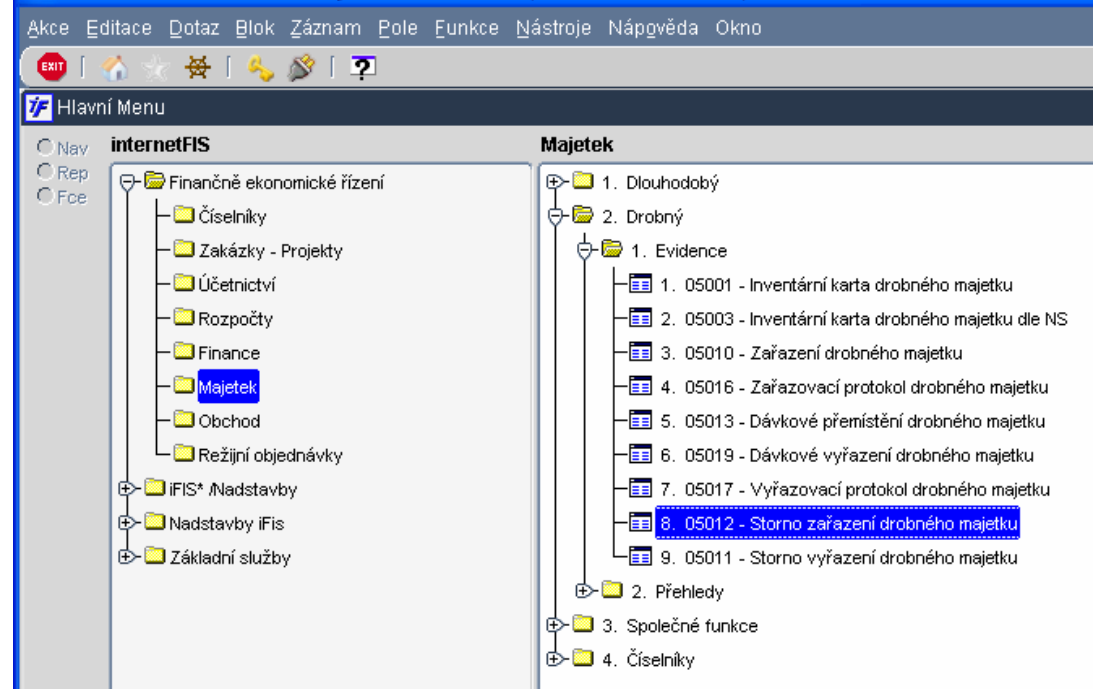

Otevře se nám výběrový formulář, do kterého si zadáme výběrové kriterium, podle kterého si dotáhneme majetek, jehož zařazení chceme stornovat (můžeme hledat podle inv. Čísla, názvu, umístění….)

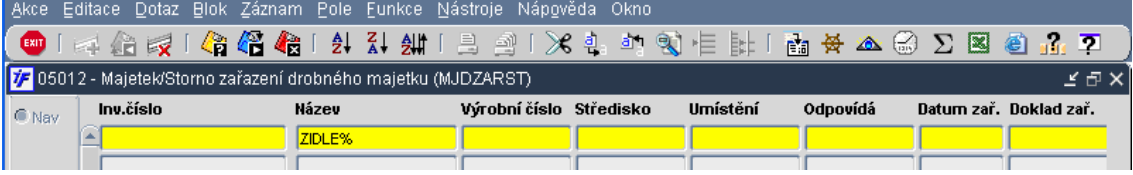

Dotáhneme si data provedením dotazu kliknutím na  $\mathbb{Z}$ nebo F8. Systém nám dotáhne všechna data odpovídající námi zadanému kriteriu.

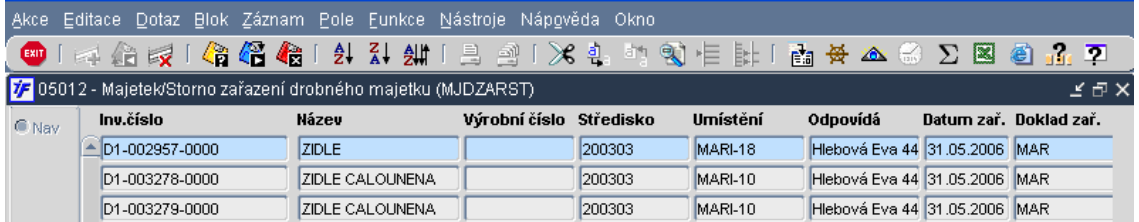

Záznam, který chceme stornovat, označíme kurzorem (klikneme na něj, stoupneme si na něj). Záznam je modře

podbarven. Storno provedeme pouze na označeném (modrém) záznamu kliknutím na  $\mathbf{X}$ . Systém se nás zeptá, zda-li označenou položku opravdu chceme stornovat. Potvrzením volby Ano dojde ke stornu zařazení.

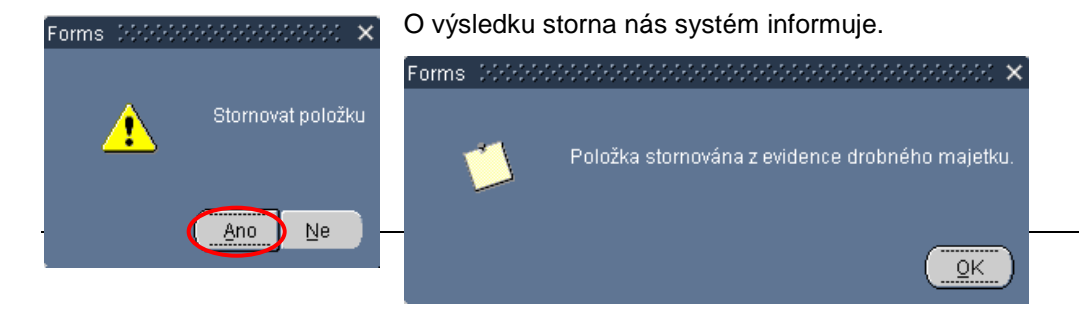

#### **10.4.2 Storno vy**ř**azení**

Storno vyřazení drobného majetku provedeme ve **Majetek/Drobný/Evidence/Storno vy**ř**azení drobného majetku**

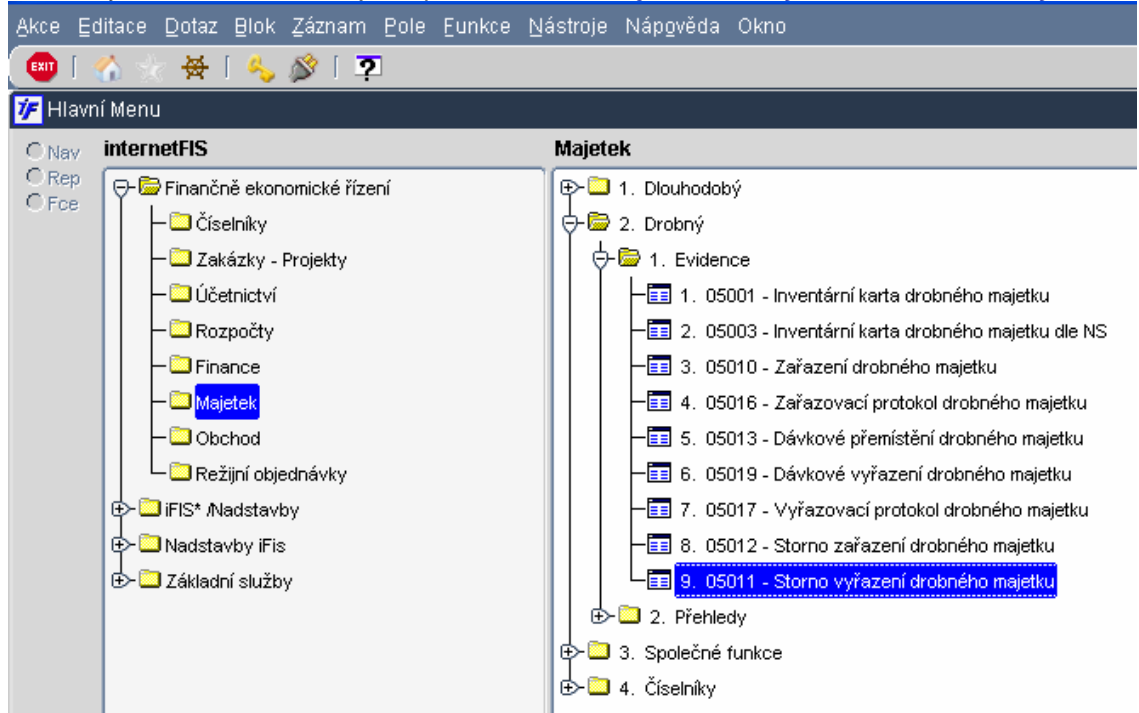

Otevře se nám výběrový formulář, do kterého si zadáme výběrové kriterium, podle kterého si dotáhneme majetek, jehož vyřazení chceme stornovat (můžeme hledat podle inv. Čísla, názvu, umístění….)

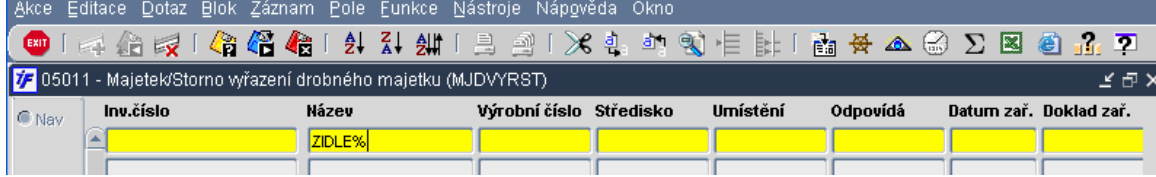

Dotáhneme si data provedením dotazu kliknutím na  $\ddot{\mathbf{a}}$  nebo F8. Systém nám dotáhne všechna data odpovídající námi zadanému kriteriu.

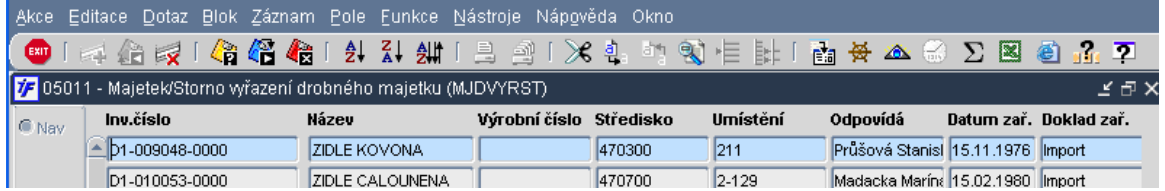

Záznam, který chceme stornovat, označíme kurzorem (klikneme na něj, stoupneme si na něj). Záznam je modře

podbarven. Storno provedeme pouze na označeném (modrém) záznamu kliknutím na **X**. Systém se nás zeptá, zda-li označenou položku opravdu chceme stornovat. Potvrzením volby Ano dojde ke stornu zařazení.

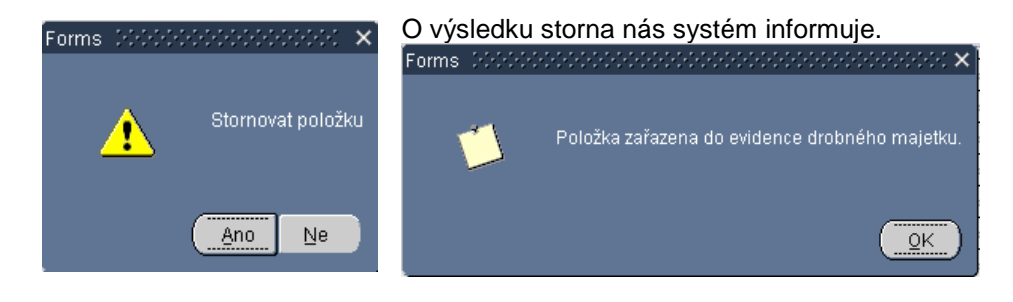

#### **10.5 Historie drobného majetku**

Veškeré změny v kartě drobného majetku jsou zaznamenávány do historie drobného majetku. V evidenci inventárních karet drobného majetku vidíme jen "živý", zařazený majetek. Vyřazený majetek nám z tohoto seznamu zmizí. Informace o něm ale zůstanou zachovány v historii. Do historie drobného majetku se dostaneme ve **Majetek/Drobný/P**ř**ehledy/Historie drobného majetku**.

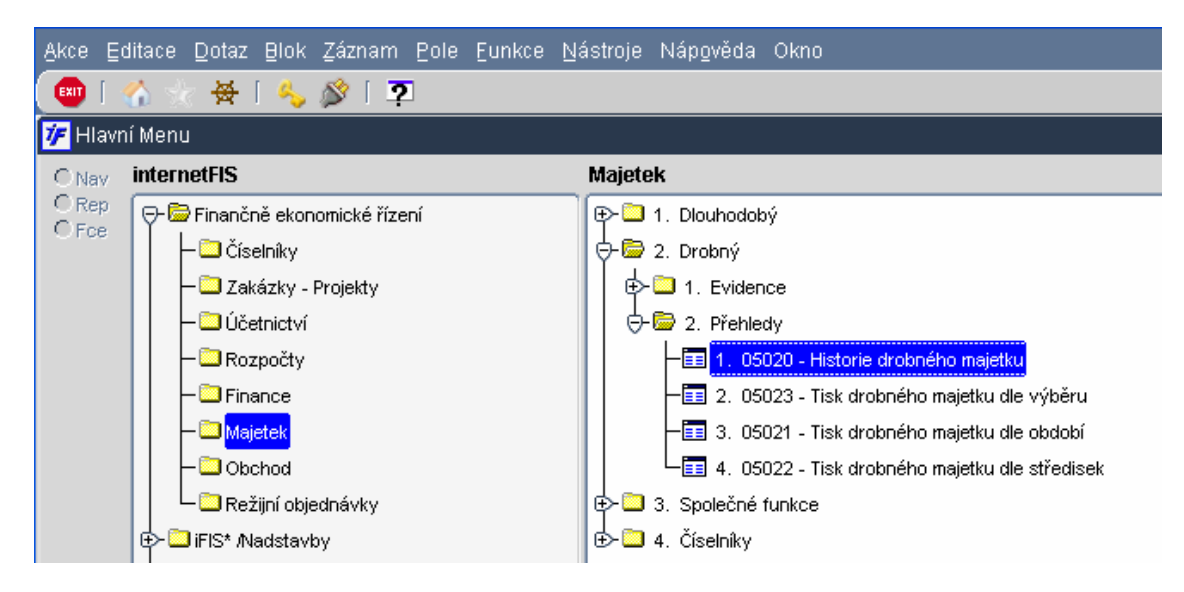

Zobrazí se nám přehledové okno v dotazovacím režimu, do kterého doplníme kriterium, podle kterého nám systém vyfiltruje historii požadovaného majetku. Nejvhodnějším filtrovacím kriteriem je inventární číslo majetku.

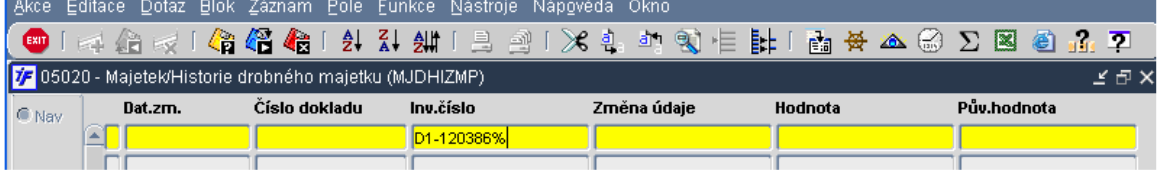

Dotáhneme si data provedením dotazu kliknutím na  $\mathbb{Z}$  nebo F8. Systém nám dotáhne všechna data odpovídající námi zadanému kriteriu.

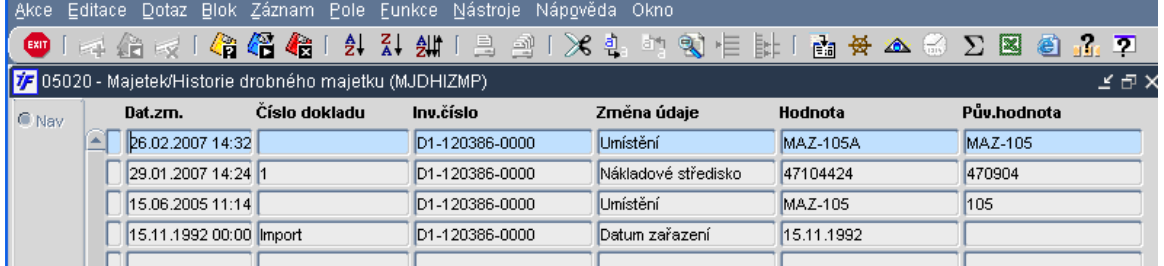

Systém nám zobrazí veškeré změny údajů na vybraném drobném majetku s uvedením data změny.

#### **10.6 P**ř**ehledy drobného majetku**

Přehledové sestavy drobného majetku můžeme tisknout ve **Majetek/Drobný/P**ř**ehledy**. Máme zde několik možností zobrazení dat.

Půjdeme-li do **Majetek/Drobný/P**ř**ehledy/Tisk drobného majetku dle výb**ě**ru**, můžeme filtrovat a tisknout drobný majetek, který je v tuto chvíli evidován, tedy zařazen.

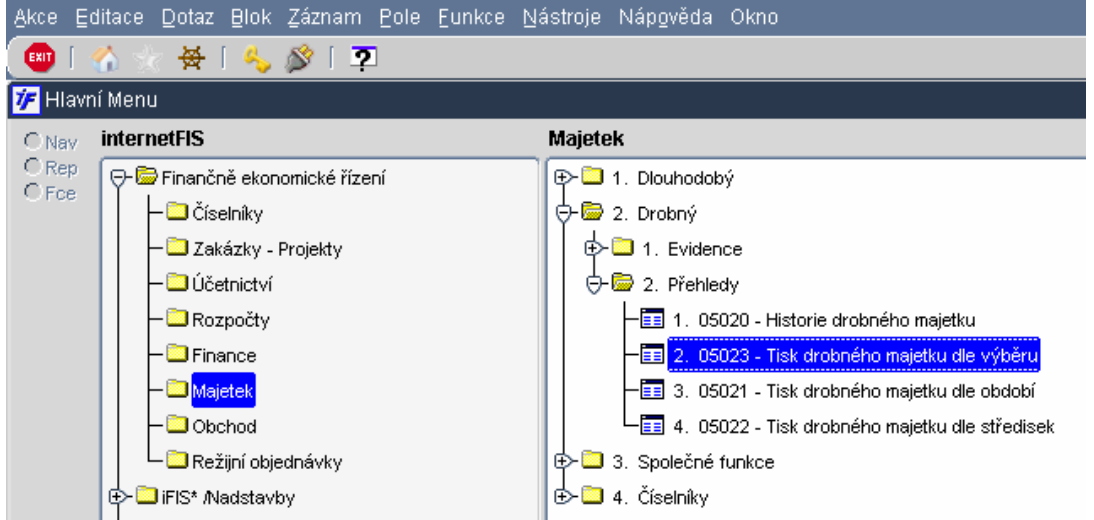

Zobrazí se nám přehledový formulář v dotazovacím režimu. Zadáme kriterium, podle kterého chceme zobrazit evidovaný drobný majetek, jeho část.

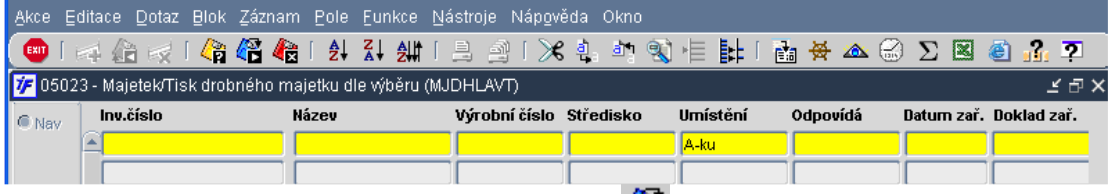

Dotáhneme si data provedením dotazu kliknutím na  $\Box$  nebo F8. Systém nám dotáhne všechna data odpovídající námi zadanému kriteriu.

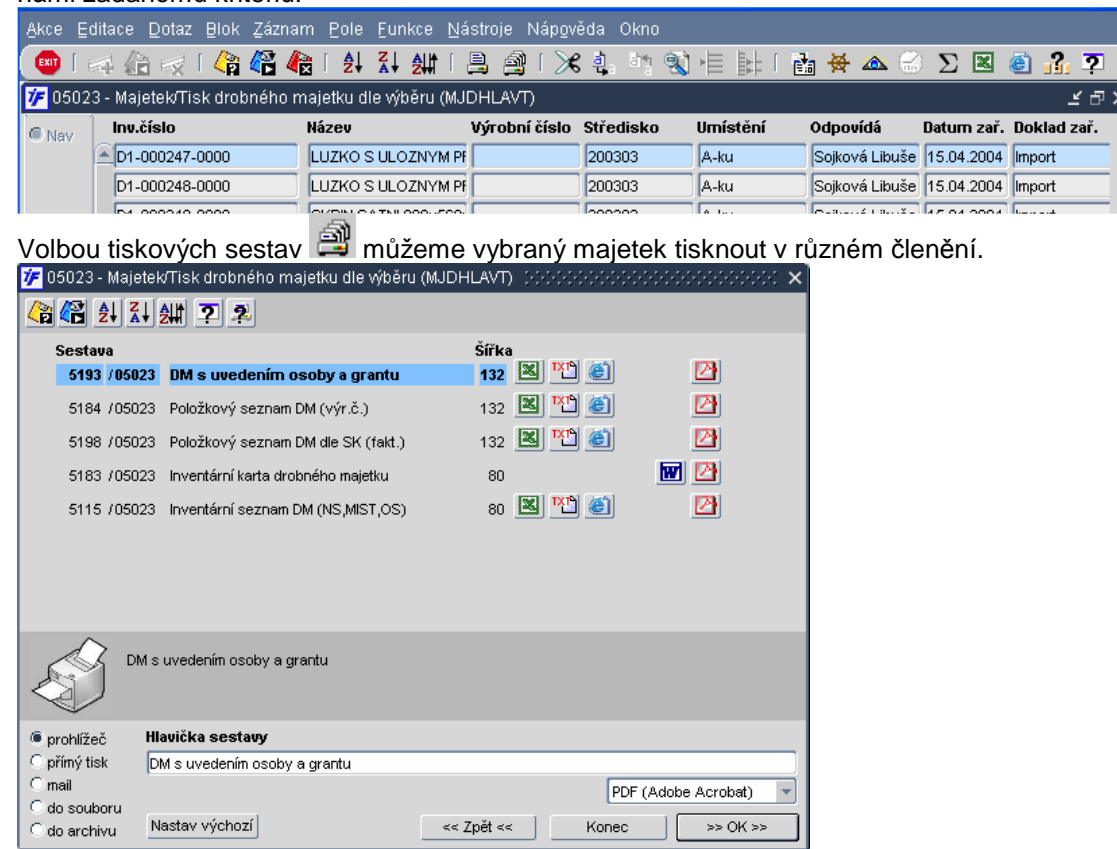

Půjdeme-li do **Majetek/Drobný/P**ř**ehledy/Tisk drobného majetku dle období**, můžeme tisknout majetek, změnové přehledy platné pro dané omezené období bez ohledu na aktuální stav v evidenci.

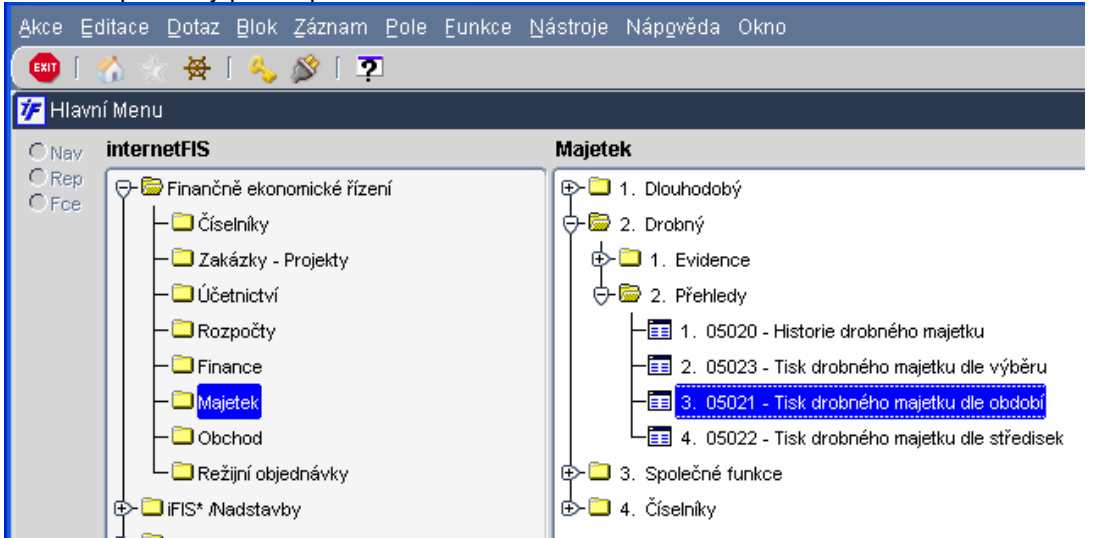

Zobrazí se nám formulář, do kterého omezíme období, v jehož časovém pásmu požadujeme data tisknout.

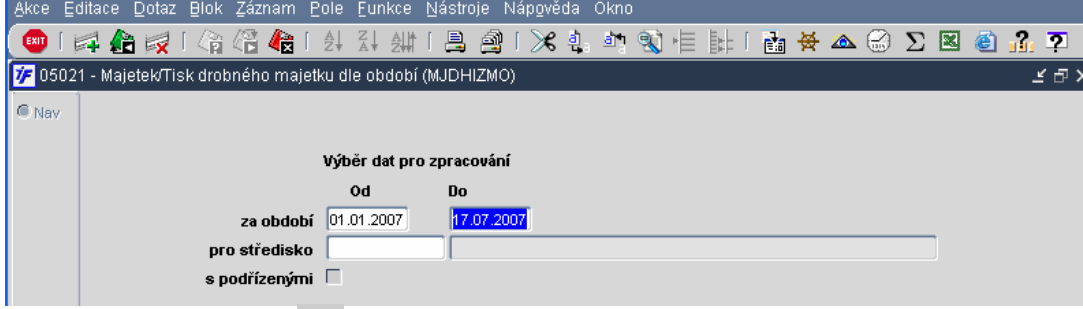

Volbou tiskových sestav **můžeme tisknout přehledy majetku, zařazení, vyřazení apod. jejichž datum (datum** operace, datum změny) je v zadaném intervalu období.

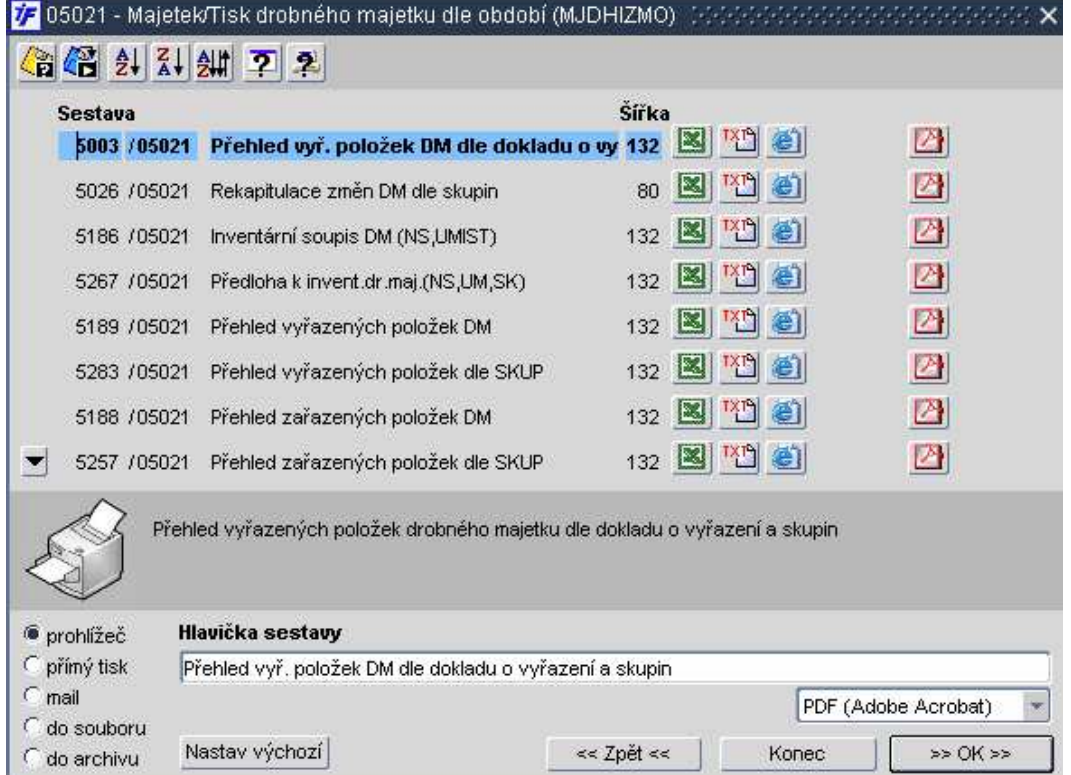

Půjdeme-li do **Majetek/Drobný/P**ř**ehledy/Tisk drobného majetku dle st**ř**edisek**, můžeme tisknout přehledy aktuálně evidovaného majetku s omezením, filtrem na vybrané středisko.

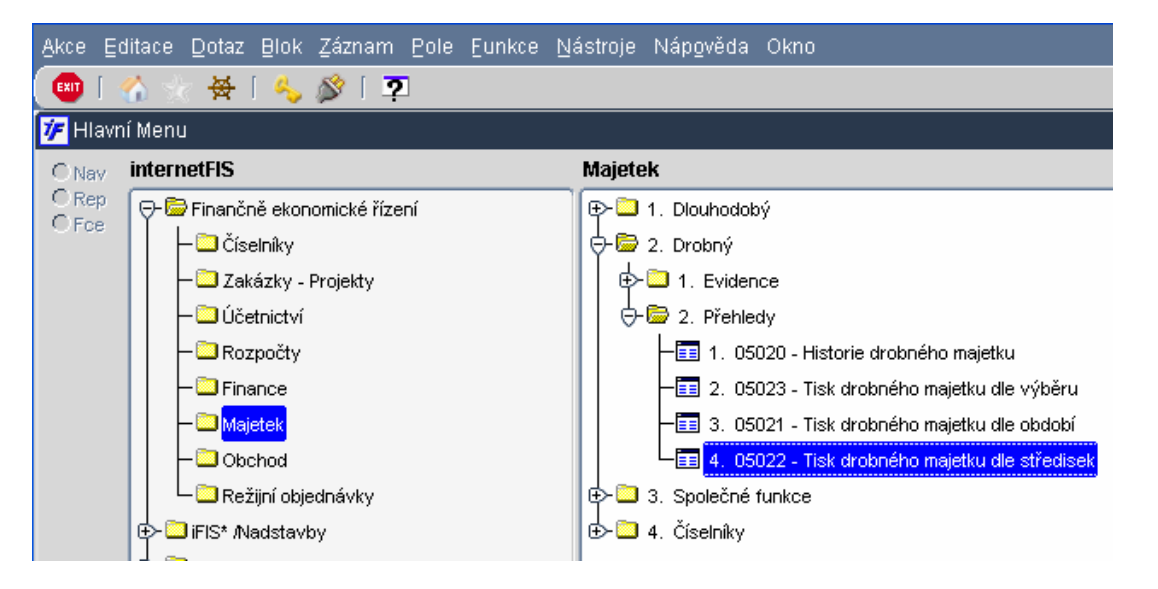

Zobrazí se nám formulář pro výběr střediska. Vybereme si tedy středisko, za které/která (máme možnost tisknou určitou část stromu střediskové struktury) budeme majetek tisknout.

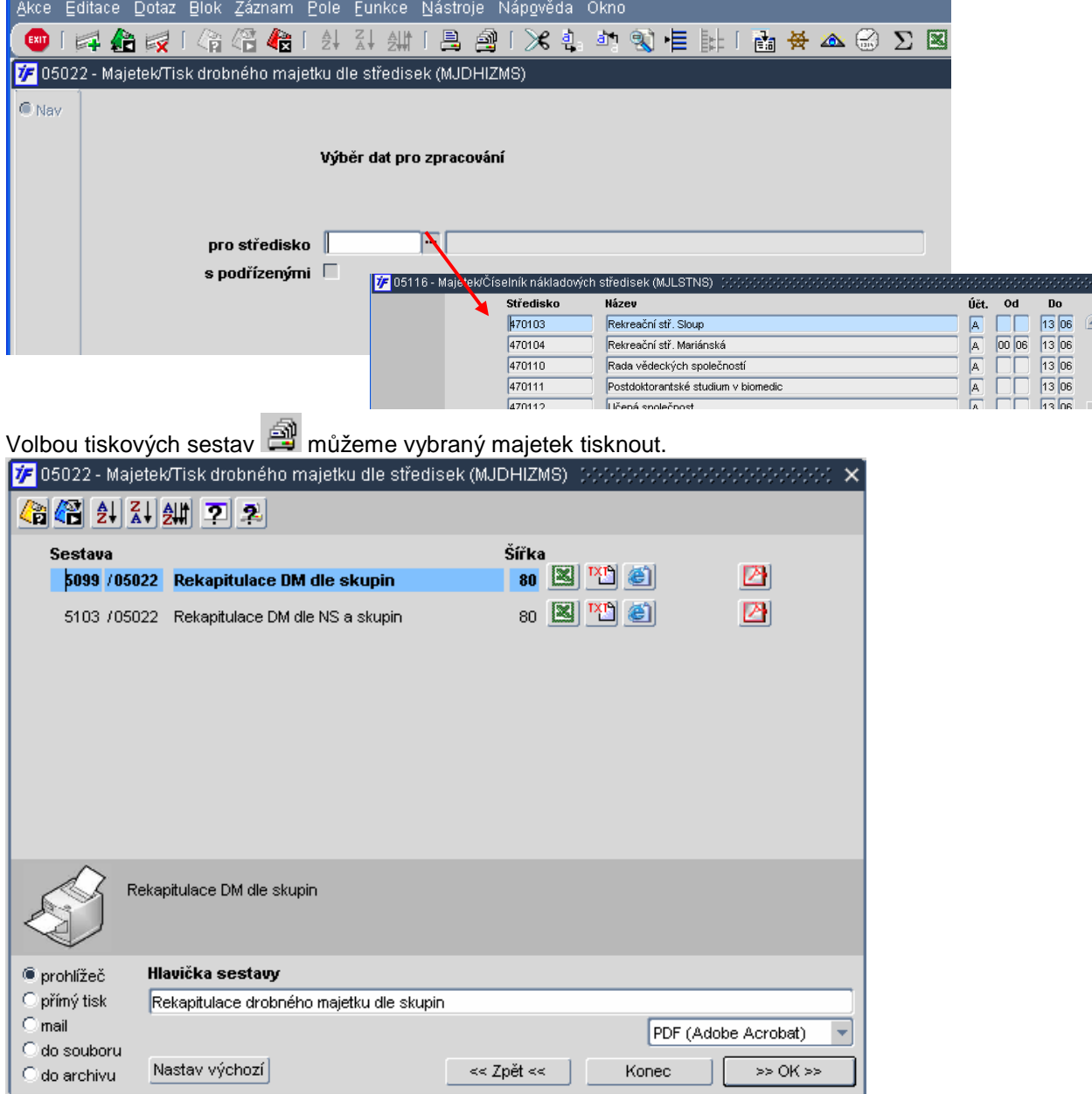